# wordpower m

and

# Picture Word power

# Word-based Vocabularies for ECO

Copyright © 2008 Nancy L. Inman, M.A.T., CCC-SLP Speech-Language Pathologist

# Acknowledgments

Thank you to those who have supported *WordPower* over the years and who are now ready for the new computer integrated ECO versions of WordPower. Thank you to Janie Burgan, Marianne Cameron, Doug Miller, Chip Clarke, Janet Lehr, Darlette Navrotski, Lauri Silver, Patricia Olszewski, Bruce Hembold and Randy Watson for your help on this project.

Nancy L. Inman

# Table of Contents

| ECO Front Panel Setup                                | 1          |
|------------------------------------------------------|------------|
| Memory Transfer                                      | 1          |
| Welcome to WordPower (versions for ECO)              | 2          |
| What is WordPower?                                   | 3          |
| Overlay Design                                       | 4          |
| Tutorial for 144-WordPower and 144-Picture WordPower | 5          |
| 1) Categories and Tools on the Main Page             | 6          |
| 2) Single hit words                                  |            |
| 3) QWERTY Keyboard & Word Prediction                 | 8          |
| 4) Word Completion & Logical Next Words              |            |
| 5) Verbs                                             | 11         |
| 6) Describing Words                                  | 12         |
| 7) Indefinite Pronouns                               | 12         |
| 8) Double hit words                                  | 12         |
| 9) Groups and categories                             | 13         |
| 10) Educational Tools and Fun                        | 14         |
| 11) Practice Sentences                               | 15         |
| Customizing WordPower Vocabulary                     | •          |
| Modify Pages                                         | 20         |
| Add words to the Word Predictor                      | 20         |
| Pronunciation Dictionary                             | 21         |
| Computer Access                                      | 22         |
| Internal ECO Computer Access                         | 22         |
| External ECO Computer Access                         | 27         |
| Tutorial for 144-Scanning WordPower                  | 30         |
| 1) Categories and Tools on the Main Page             | 3 <i>1</i> |
| 2) Single hit words                                  | 32         |
| 3) Scanning Keyboard & Word Prediction               | 33         |
| 4) Word Completion & Logical Next Words              | 34         |
| 5) Verbs                                             | 36         |
| 6) Describing Words                                  | 37         |
| 7) Indefinite Pronouns                               | 37         |
| 8) Groups and categories                             | 38         |
| 9) Educational Tools and Fun                         | 39         |
| 10) Practice Sentences                               | 40         |
| Customizing Scanning WordPower Vocabulary            |            |
| Modify Pages                                         | 45         |
| Add words to the Word Predictor                      | 45         |
| Pronunciation Dictionary                             | 46         |
| · · · · · · · · · · · · · · · · · · ·                |            |

| Scanning and scan settings                                  | 46 |
|-------------------------------------------------------------|----|
| Computer Access                                             | 47 |
| Internal ECO Computer Access                                |    |
| External ECO Computer Access                                | 52 |
| Tutorial for 84-WordPower and 84-Picture WordPower          | 55 |
| 1) Categories and Tools on the Main Page                    | 56 |
| 2) Single hit words                                         | 57 |
| 3) Word Completion & Logical Next Words                     | 59 |
| 4) Verbs                                                    | 61 |
| 5) Describing Words                                         | 61 |
| 6) Indefinite Pronouns                                      | 62 |
| 7) Double hit words                                         | 62 |
| 7) Groups and categories                                    | 62 |
| 8) Educational Tools and Fun                                | 64 |
| 9) Practice Sentences                                       | 65 |
| Customizing WordPower Vocabulary                            |    |
| Modify Pages                                                | 69 |
| Add words to the Word Predictor                             | 69 |
| Pronunciation Dictionary                                    | 70 |
| Scanning and scan settings                                  | 70 |
| Computer Access                                             | 71 |
| Internal ECO Computer Access                                | 71 |
| External ECO Computer Access                                | 76 |
| Tutorial for 60-Picture WordPower with Phrases & Categories |    |
| 1) Pronoun Phrase Keys                                      | 80 |
| 2) Single Pronouns                                          | 80 |
| 3) Categories                                               | 80 |
| 4) Practice Sentences                                       | 81 |
| Credits                                                     | 84 |

# ECO Front Panel setup for WordPower

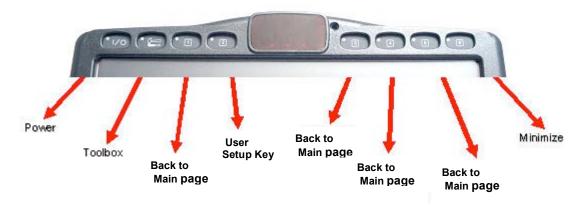

# Transferring WordPower memory into your ECO

If you purchase *WordPower* along with your *ECO*, Prentke Romich will load the *WordPower* software into your device before shipping. If you wish to load *WordPower* software into a previously purchased device, you will need to transfer the program to your device using the *MTI* - *Memory Transfer Interface* program.

You will load your device using the WordPower CD that is enclosed with your manual. Follow the directions below.

#### **WordPower Memory Device Transfer**

- 1. Insert your WordPower for ECO CD into the ECO CD drive.
- 2. Go to the ECO TOOLBOX and open the TRANSFER MEMORY MENU.
- 4. Select the memory transfer option to "Load Entire Device Contents."
- 5. Select the **D:** drive and choose the "WordPower for ECO device" MTI file.
- 5. You will see a message box telling you when the transfer is completed.

\*Important – You must choose Load Entire Device Contents when loading *WordPower* into the ECO. The program will not load properly if you choose Load One User Area.

You will never lose the ability to access Unity for ECO. This vocabulary is part of the ECO's default software.

#### Loading your WordPower fun videos to onto the ECO

- 1. Locate the "WP Videos" folder on your WordPower CD.
- 2. Copy that entire folder into the "Documents and Settings" folder on the ECO

My Computer

Local Disk (C:)

Documents and Settings

# Welcome to Word power

# *WordPower™ for ECO includes the following:*

- 1) 144-WordPower TM word and text-based vocabulary application program
  - 144 locations (112 core cells)
  - low-tech manual board
  - computer access for internal integrated computer as well as external computer access
  - designed for individuals with literacy

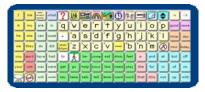

- 2) 144- Picture WordPower TM word and text-based vocabulary application program
  - 144 locations (112 core cells)
  - computer access for internal integrated computer as well as external computer access
  - designed for individuals with literacy who benefit from picture symbol support on the core vocabulary

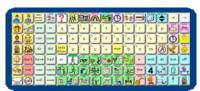

- 3) 144- Scanning WordPower TM word and text-based vocabulary application program
  - 144 locations (112 core cells)
  - computer access for internal integrated computer as well as external computer access
  - designed for individuals with literacy
  - arranged for fast communication via scanning

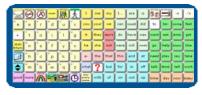

- 4) 84- WordPower TM word and text-based vocabulary application program
  - 84 locations (72 core cells)
  - computer access for internal integrated computer as well as external computer access
  - designed for individuals with literacy who benefit from enlarged key size for access and/or vision
  - arranged for direct selection and scanning

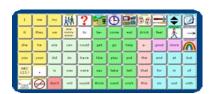

- 5) **84-Picture WordPower TM** word and picture-based vocabulary
  - 84 locations (72 core cells)
  - computer access for internal integrated computer as well as external computer access
  - designed for individuals with literacy who benefit from picture symbol support on the core vocabulary
  - arranged for direct selection and scanning

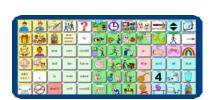

- 6) 60-Picture WordPower Phrases and Categories ™ phrase and category-based
  - 60 locations

vocabulary application program

- designed for individuals who are unable to use a wordbased vocabulary design, but are able to generate novel thoughts using carrier phrases and semantic categories
- arranged for direct selection and scanning

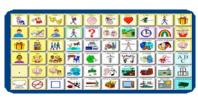

#### What is WordPower?

*WordPower* software is a unique vocabulary design for an augmentative/alternative communication device. *WordPower* combines the features of core vocabulary, spelling and word prediction. The system takes advantage of the fact that while we may have a normal speaking vocabulary of between 10,000 and 40,000 words, a core of just 100 words accounts for approximately 50 percent of words spoken. Kucera and Francis' 1967 study, which analyzed written language samples for word frequency, revealed the following:

- The top 10 words account for 24 percent of written text
- The top 50 words account for 41.2 percent of written text
- The top 100 words account for 48.1 percent of written text

The following is a sample of those frequently occurring words:

| I  | to | you | the | that | have |
|----|----|-----|-----|------|------|
| a  | it | my  | and | of   | will |
| in | is | me  | on  | do   | was  |

Words such as these are repeated over and over throughout our language. *WordPower* uses these 100+ core words in conjunction with spelling and word prediction. Word prediction systems have provided more and more advantages in the last few years including features such as grammatical prediction, frequency, recency, and the ability to easily add words.

WordPower was originally designed for an individual in need of an augmentative communication device based on words. A vocabulary based on pre-stored sentences would not meet his communication needs. Though he could see the advantage of a picture-based system with symbol sequencing, he did not want to learn the complex language coding system. At the same time, he wanted more than a system based on spelling and word prediction. WordPower provided him a fast and efficient language, with minimal time and effort required for learning the system.

The core words of *WordPower* are categorized, color-coded and alphabetized for easy access. The main semantic categories include:

- Questions
- Interjections
- Pronouns
- Negatives
- Helping verbs
- Verbs

- Articles
- Prepositions and conjunctions
- Describing words
- Indefinite pronouns
- Time words

*WordPower*'s word prediction system has been customized. Generally, the PRC word predictor is set up so that the user always chooses the root word first, and then the derivative. For *WordPower*, however, high frequency derivatives have been added to the word predictor to improve the efficiency of the system. The word predictor has been customized according to Beukelman et al's 1984 study that reported the most commonly used words in our language.

# WordPower Overlay Design

*WordPower* was originally inspired by a man communicating with the green "Talking Board," a word and letter based low-tech board (Ghora Khan Groto, Incorporated, 1988). This is a communication board consisting of high frequency words and spelling. The arrangement of the board is consistent with the Fitzgerald Key format and is laid out as follows:

| Pronouns/<br>Articles/<br>Questions | Verbs | Prepositions/<br>Conjunctions |
|-------------------------------------|-------|-------------------------------|
| Alphabet                            |       | Adjectives/<br>Adverbs        |

The design of *WordPower* also used the Fitzgerald Key arrangement. The Fitzgerald format follows a left to right linguistic order. Question words and pronouns are positioned on the left of the display, followed by action words, and then descriptors (Fitzgerald, 1954).

The *WordPower* overlay was color coded according to the general guidelines set forth in the Picture Communication Symbols Book that indicated that people and personal pronouns should be coded with yellow, and verbs should be coded in green (Roxanna Mayer-Johnson, 1989).

*WordPower* is a word based vocabulary program. Bruce Baker's innovative work in the 1980's demonstrated the effectiveness of word based core vocabulary using grammatical and semantic codes (Bruce Baker, Words Strategy 1988). Baker showed that a generative and fluent language system was possible for the augmented communicator through the encoding of single words and phrases.

The word list used to construct the *WordPower* overlay was derived from a study completed in 1984 which looked at the five hundred most frequently occurring words in the language as produced by five adult AAC users (Beukelman, D., Yorkston, K., Poblete, M., and Naranjo, C. 1984).

With these practices in mind, the *WordPower* overlay was designed. The QWERTY keyboard was positioned at the top of the board so as to provide close proximity between the spelling board and the word prediction keys. The *WordPower* word list was then categorized, color-coded and alphabetized in order to facilitate efficiency and ease in locating the items.

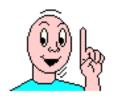

# 144-WordPower

# and

# 144-Picture WordPower

**Tutorial** 

(User Areas 1 & 2)

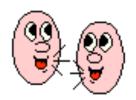

# 144-WordPower and 144-Picture WordPower Tutorial (User Areas 1 & 2)

### Let's get to know the WordPower and Picture WordPower vocabulary design

# Categories and Tools on the Main Page

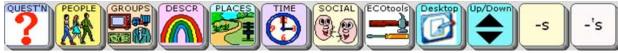

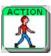

b-PEOPLE

\*\*Take time to explore these categories and tools.

a – QUESTIONS Question words. Words often lead to word completion options or logical next words. A smart "?" will add punctuation and speak a sentence.

A page set up to be customized with names of friends and family.

c – ACTIONS Verbs programmed in alphabetical order.

The QWERTY keyboard opens up pages of actions categorized by initial letter.

d-GROUPS A page of semantic categories and access to specific applications.

e – **DESCRIBE** Two pages of describing words and feelings, alphabetized and coded by opposites.

f-PLACES Common places programmed by subcategories of **buildings**, **home**, **outside**, and **school**.

g - TIMETime related words. "Today is..." etc. opens a set up pages for telling the date.

h-SOCIAL Greetings, interjections, personal information, and social questions.

i - ECOtools **ECO Tools** 

> Show the time Speak all Show the date Speak sentence Environmental controls Notebooks

Speech on and off open notebook, close notebook, Volume control clear notebook, print notebook, paste copied text into notebook Opens choices for DEC and AT&T voices

Beep on and off

Brighter and darker contrast/backlighting

Word prediction (add a word) Call button Pronunciation dictionary Cell Phone option (see PRC manual)

Computer access on/off

Photo Fun – pages with photos

Video Fun – pages with access to videos

MP3 Player

Arrow keys

Calculator

h – **Desktop & Up/Down** Keys that provide access to ECO's integrated Windows computer.

\*\*Note – if at anytime, you need to access the top row and it is not visible, select reset

# 2) Single-Hit Words for 144-WordPower and 144-Picture WordPower (and some that lead to two-hit words)

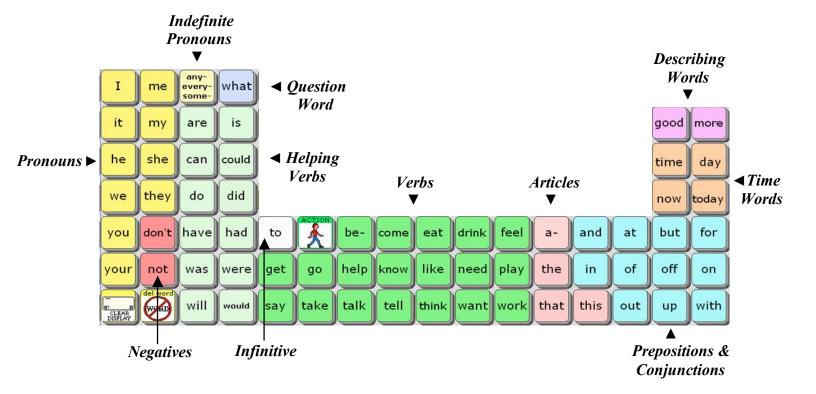

## Try these sentences with WordPower's single and two-hit words – no spelling allowed!

- a. I think I would like to do that.
- b. I really feel good about that.

Hint: After you select the pronoun "I," the word "really" appears. Select "a-" and the key will change to "about."

c. Do you have a good job?

Hint: Select the QUESTION key on the top row to find the "smart? mark."

- d. Could you do that for me?
- e. He has been very good.

Hint: After you select "he," the word "has" will appear to the left of "have."

f. I can't go because of the time.

Hint: After you select the pronoun "I," the word "can't" will appear on the top row. Select "be-" and the key will change to "because."

# 3) QWERTY Keyboard, Word Prediction, and Spelling

Clear your display and type the letter "f" to view the following:

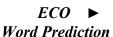

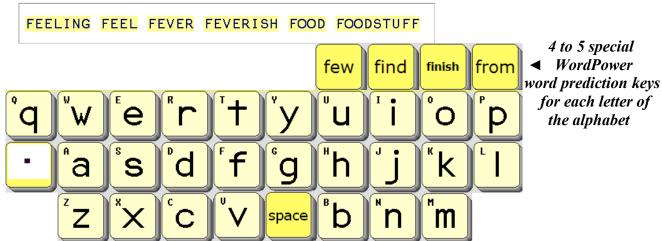

When you begin spelling, the ECO word predictor appears on the upper left of your screen. In addition, WordPower provides four to five additional high-frequency words for each letter that will appear on the upper right of your screen. For example, when spelling a word beginning with the letter "f," the words few, find, finish, and from appear. Take time to explore these words. When appropriate, word endings or logical next words follow these words. When exploring these words, remember to clear your display between each initial letter.

• The following is a list of the high frequency words that are programmed for each letter in 144-WordPower and 144-Picture WordPower:

| a - | after    | again     | all         | as          | away |
|-----|----------|-----------|-------------|-------------|------|
| b - | back     | bag       | battery     | by          |      |
| C - | call     | car       | chair       | computer    |      |
| d - | dinner   | doctor    | does        | down        |      |
| e - | easy     | e-mail    | enough      | even        |      |
| f - | few      | find      | finish      | from        |      |
| g - | give     | goodbye   | got         | great       |      |
| h - | here     | home      | hope        | hurt        |      |
| i - | if       | important | information | interesting |      |
| j - | job      | join      | judge       | just        |      |
| k - | keep     | kind      | kitchen     | knew        |      |
| l - | Let's    | left      | light       | long        | look |
| m - | make     | many      | mine        | money       | much |
| n - | never    | new       | next        | night       |      |
| 0 - | okay     | only      | or          | other       | over |
| p - | please   | part      | problem     | push        | put  |
| q - | question | quiet     | quit        | quite       |      |

| r - | ready     | remember | right     | really  | room |      |
|-----|-----------|----------|-----------|---------|------|------|
| s - | same      | should   | show      | soon    | so   | sure |
| t - | thank you | there    | these     | those   | turn | TV   |
| u - | under     | until    | us        | use     |      |      |
| V - | vacation  | video    | visit     | voice   |      |      |
| W - | watch     | way      | well      | went    | wish |      |
| X - | x-ray     | xerox    | xylophone | x-rated |      |      |
| y - | year      | yes      | yesterday | yet     |      |      |
| Z - | zebra     | zero     | zest      | Z00     |      |      |

# 4) Word Completion and Logical Next Words

The vocabulary of *WordPower* for ECO is enhanced using the ECO "*Pagelet*" feature which allows for specific keys to change following activation of a key. Much of the singleword core vocabulary of *WordPower* utilizes the "*Pagelet*" feature for word endings, word completion and logical next word prediction.

#### Try it out -

- Select some verbs such as "think," "go" and "work." Look at the top row of your screen, and you'll see that the verb endings appear. Try selecting the endings, and the new word will be spoken. If a verb has "-er" or "-ful" versions, those are also included. See the words "work," "play," "help," "talk," and "drink."
- Select the prepositions "on," "out," and "with" and find the word endings.
- Select the verb "**be-**" and you will see examples of word completion, and word endings. Look for the following words:

because believe been being able ready

• Select the article "a-" and you will see examples of logical next words and word completion. Look for the following words:

about a little (bit, while) a long an a lot

• Select the adjective "more" and you will see examples of logical next words. On the top row, you will see options to complete the phrases:

more often more than

• Select the adjective "good" and note the logical next word and the greetings:

good grief good job good morning good afternoon goodnight

• Select the word "what" and note the logical next words and word completions:

else -ever really does -'s

• Select the every- key and see how indefinite pronouns become available:

some-

(i.e. anything, everything, something, anybody, everybody, somebody, nobody, etc.)

- Select a subject pronoun such as "I" or "you" and see how several high frequency verbs become available on the top row row.
- Select the infinitive "to" and see how the verbs "listen, see, watch" become available on the top row.
- Select a light green "helping verb" and notice that several are followed by negative contractions on the "don't" key. Try saying the phrases:
  - I wouldn't talk.
  - I can't come over.
  - I didn't get up.
  - I won't help you. (will → won't)
  - I couldn't take it.
  - I didn't know
  - I can't drink coffee.

Take time to go through all of the core words of 144-location *WordPower* and *Picture WordPower* and familiarize yourself with those keys that include word endings and next word prediction.

• 144-WordPower has been programmed to take advantage of keystroke saving shortcuts. In some cases, words can be spoken by combining single letters with words. For example, you can say the word "care" by combining the letter "c" with the word "are." You can say "hat" by combining the letter "h" with the word "at." Here are a few words that can be generated using this pattern:

| hit          | care          | sc are        | a like       | h is         | h <b>and</b> |
|--------------|---------------|---------------|--------------|--------------|--------------|
| b <b>and</b> | st <b>and</b> | sat           | b <b>at</b>  | tin          | son          |
| ton          | pout          | ba <b>the</b> | sa <b>me</b> | ga <b>me</b> | sh are       |

## 5) Verbs – let's take a closer look

(a) MAIN verbs

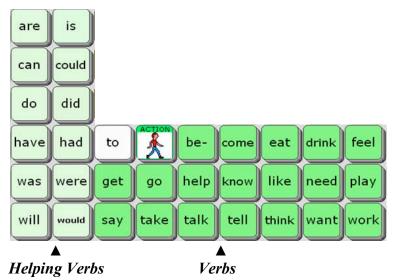

- Select the verbs "do," "need," "take," "think" and "want" and note the verb endings on the top row.
- Verb endings appear on the top row. Some verbs also include -*er* and -*ful* endings such as "help," "play," "talk" and "work."
- Select the pronoun "I" to find a second set of main verbs on the top row.

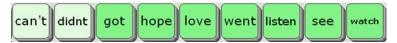

(b) ACTIONS page

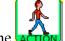

- Select the key to open the ACTIONS page.
- Notice that the top row contains the previously referenced high frequency verbs. In pale green, you will also find an alphabetical list of high frequency verbs.
- The QWERTY keyboard links you to a set of high frequency verbs categorized by initial letter.
- Verb endings always appear on the top row
- (c) ACTIONS found via word prediction
- Several extra verbs can be found in the *WordPower* word prediction lists on the upper right of your screen. For example, clear the display and select the letter "w" on the main page, and look for the verbs "watch" or "went" or "wish." Clear the

display and select the letter "k" on the main page, and look for the verbs "keep" or "knew." Clear the display and select the letter "c," and look for the verb "call."

## 6) Describing Words – let's take a closer look

(a) DESCRIBING words on the main page

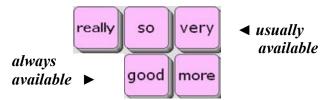

(b) For more DESCRIBING words, select the colors and describing words and feelings. This page also provides access to the WEATHER category.

(c) Select the DESCRIBING word "big" and look for the -er -est word endings on the top row. The word "than" always follows the -er ending.

Now select the words "clean," "cool" and "tight" and notice that the -ly ending is also available when appropriate.

Try saying the sentences:

I want more than that. You are bigger than me. This is easier than that. He talked softly to me.

7) *Indefinite pronouns* – (i.e. anybody, anymore, anything, everywhere, something, somewhere, nobody, etc.)

any-

every- + Top row some-

8) Double hit words - CATEGORY NAMES on the top row are spoken by doublehitting the category keys

"time," "people," and "place"

"please" is spoken by double-hitting the "SOCIAL" category

Get the "smart question mark," by double clicking on the "QUESTIONS" key

WORK

EXTRA PAGES

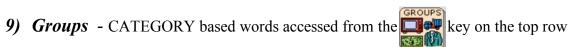

|   |                   | (ca2)(VII)                                                                          |
|---|-------------------|-------------------------------------------------------------------------------------|
|   | Categories        | Subcategories                                                                       |
| - | ANIMALS           | (Pets, Farm, Wild, Birds, Insects, Water, Homes, Sounds, Dinosaurs)                 |
| _ | APPLIANCES        | (Electronics, Large, Kitchen, Small, Music)                                         |
| _ | ART               | (Supplies, Actions, Colors, Shapes)                                                 |
| - | ASSISTIVE TECH    | (AAC, Wheelchair, Computer access)                                                  |
| - | BODY              | (Body parts, Hair color)                                                            |
| _ | CLOTHES           | (Clothing, Accessories, Jewelry)                                                    |
| _ | CONTAINERS        | , ,,,,,,,,,,,,,,,,,,,,,,,,,,,,,,,,,,,,,                                             |
| - | DRINK & EAT       | (Drinks, Breakfast, Lunch & dinner, Snacks, Fruit, Vegetables, Dessert, Condiments) |
| - | FURNITURE         |                                                                                     |
| - | GEOGRAPHY         | (States, Capitals, Canadian Provinces, Continents, Oceans, Countries)               |
| - | HEALTH            |                                                                                     |
| - | HOLIDAYS          |                                                                                     |
| - | HYGIENE           |                                                                                     |
| - | JOBS              | (Vacal-lancel inless Diddles)                                                       |
| - | JOKES             | (Knock-knock jokes, Riddles)                                                        |
| - | KITCHEN           | (Silverware, Dishes, Pans, Recipe ingredients)                                      |
| - | MONEY             | (Blazzara Instrumenta access to Congs ECO MB2 Blazzar)                              |
| - | MUSIC             | (Players, Instruments, access to Songs, ECO MP3 Player)                             |
| - | NATURE            |                                                                                     |
| - | NEWS<br>NUMBERS   |                                                                                     |
| - | PARTY             |                                                                                     |
| - | PHONICS           | (Phonics pages with long and short vowels)                                          |
| - | READING & WRITING | (Books and reading materials)                                                       |
| - |                   | (Classes, Calendar time, Test Answers, Individual class pages)                      |
| - | SCHOOL            | (Classes, Calendar time, Test Answers, individual class pages)                      |
| - | SPACE             |                                                                                     |
| - | SPORTS            |                                                                                     |
| - | TOOLS             | (Toys and sames Spinner)                                                            |
| - | TOYS-FUN          | (Toys and games, Spinner)                                                           |
| - | TV<br>VEHICLES    |                                                                                     |
| - | WEATHER           |                                                                                     |
| - | WEATHER           |                                                                                     |

### 10) Educational Tools and Fun!

Now take time to explore a few features of *WordPower* that can be helpful in the classroom and that can also serve to provide fun.

- Select the **TIME** page and choose "Today is...," "Yesterday...," or "Tomorrow ..."
- Select the **WEATHER** page and choose "The weather is... was... will be..."
- Select the **SCHOOL** page and then the "Calendar Time" key. The "Calendar Time" page was set up for classroom participation during calendar/circle time.
- Select the SCHOOL page and then the "Test Answers" key to find test taking help.
- Select the **PHONICS ABC** page to work on phonics using short and long vowels.
- Select the GEOGRAPHY page to find US states, Canadian provinces, capitals, continents and oceans.
- Select the **NUMBERS** page for participation in basic math skills in the classroom.
- Select the **JOKES** page and tell some knock-knock jokes and riddles.
- Select the MUSIC page, select SONGS and sing a song. Try out the "Sing Along" key beside "Old McDonald," and sing the song in an interactive way.
  - \*\*Note: The device must be set for DEC voices in order for the songs to sing. There is a link available on the **SONGS** page for DEC.
- Select the **NEWS** page. This page was designed for sharing daily news and special events.
- Select the **PHOTO FUN** page for samples of photo pages. The photos are imported icons. There is also an example of using a Visual Scene to display photos along with sound files.
- Select the **VIDEO FUN** page to see how the ECO software can launch videos that are saved on the ECO computer. If the videos don't launch, follow these directions:
  - a) Find the "WP Videos" folder on your WordPower CD.
  - b) Copy that entire folder into the "Documents and Settings" folder on the ECO
     My Computer
     Local Disk (C:)
     Documents and Settings
  - c) The ECO **∢RUN-PROGRAM** tool can be used to add more video links.
- The **KURZWEIL** and **INTELLITOOLS** pages on the **GROUPS** page were set up to access those software programs using external computer access. If **Kurzweil** or **IntelliTools** software is loaded on the ECO itself, you will access those programs using the internal computer access features through the and keys.

### 11) Practice Sentences

## Word-based sentence generation with NO SPELLING!

\*Remember that words are alphabetized within categories, and remember to look up for word-endings on the top row.

a. I want to go out to eat with you.

Hint: Press "." to speak the sentence.

b. I don't think I need that!

Hint: Press Shift and "!" to produce the exclamation mark.

c. Do you think this will work?

Hint: Press the produce the question mark.

d. Will you come over?

Hint: Notice that "over" pops up automatically on the top row after "come."

e. I can do it myself.

Hint: Press "my" and look for "-self" on the top row.

f. It is not your turn to go. It is my turn.

Hint: Notice that "turn" pops up automatically after the words "your" and "my."

g. Everybody will need help in a little while.

Hint: Press the every- key to say "everybody." someSelect "a-" and look for "little" "while."

h. Someone else played with me today.

Hint: Press the every- key to say "someone." some-

Select "play" and look for "-ed" on the top row.

i. I don't need anything else.

Hint: Notice that "else" appears in the top row after "anything."

j. I want to go outside.

Hint: Select "out" and look for "-side" on the top row.

- k. What do you want to do outside?
- 1. I am going to get something to eat.

Hint: Notice that "are" changes to "am" following the pronoun "I."

m. He is not feeling very good (well).

n. I don't know when to go.

Hint: Select the "?" key to say "when."

o. I didn't know what to do.

Hint: Notice that "didn't" and "can't" appear on the top row following "I." You can also say "didn't" by first selecting "did" and then "-n't."

p. I really haven't been working.

Hint: Select "have" and look for the negative "-n't."

q. I have been drinking coffee today because I feel tired.

Hint: Notice that "be" becomes "been" following "have." Say the word "because" by double hitting the "be-" key.

- r. Are you feeling sick?
- s. I feel very happy about that.

Hint: Say the word "about" by double hitting the "a-" key.

t. I went because I felt better.

Hint: Select "I" and look for "went" on the top row.

After selecting "feel," look for the irregular past verb "felt" on the top row.

u. I need to eat more than that today.

Hint: Select "more" and look for "than" on the top row.

v. She doesn't have anything to do.

Hint: Select "she" and notice that "doesn't" appears on one of the negative keys.

w. I thought a lot about you.

Hint: Select "think" and notice that "thought" appears on the top row. Select "a-" to find the words "lot" and "about."

x. I will not be able to get ready without you.

Hint: Select "be" and look for "able" on the top row. Select "get" and look for "ready" on the top row. Select "with" and look for "-out" on the top row.

y. She goes to work everyday at 8:45.

Hint: Select "go" and look for "-es" on the top row. Select "Shift" to say 8:45.

z. I will do whatever you feel like doing.

Hint: Select "what" and look for "-ever" on the top row.

- aa. I like to listen to music.
- bb. I don't want to watch TV now.
- cc. I will go on-line in a little while.

Hint: Select "on" and look for "-line" on the top row. Select "a-" and look for "-little while" on the top row.

dd.Don't forget to come over today.

Hint: Select "for" and look for "-get" on the top row.

#### Practice Sentences continued...

# Sentences using core words and categories and NO SPELLING.

a. I wanted my red shirt.

Hint: Find red and shirt on the CLOTHES page.

b. Something hurts. It's my ear.

Hint: Select the **BODY** or the **HEALTH** page and look for the phrase "It hurts."

c. I need help with my ECO and the computer.

Hint: Find "ECO and the computer" on the ASST TECH page. Notice that each of the GROUPS pages includes the plural "-s," "and," "a," "the," "." and "?"

d. I want a sandwich and a cookie please.

Hint: Speak this entire sentence using the **DRINK EAT** page.

e. I have two dogs and one cat at my house.

Hint: Go to ANIMALS for "two dogs and one cat." Find "house" in PLACES.

f. I like football and Nascar racing.

Hint: Say "football and Nascar racing" using the SPORTS page.

g. I went to Maryland on Sunday.

Hint: Access states from PLACES or GEOGRAPHRY. Find Sunday on TIME.

h. I need 3 quarters and 2 dimes.

Hint: Say "3 quarters and 2 dimes" using the MONEY page.

i. I want to watch *Dancing with the Stars* and the *Discovery Channel*.

Hint: Speak this entire sentence using the TV page.

j. We are learning about the planets Mars and Jupiter.

Hint: Select ACTIONS + L to find learning. Select SPACE to find "planets."

- k. The weather was very cloudy and rainy yesterday.

  Hint: Speak this entire sentence using the WEATHER page.
- 1. Merry Christmas and Happy New Year.

  Hint: Speak this entire sentence using the HOLIDAYS page.
- m. A dog lives in a doghouse. A goldfish lives in a fishbowl. *Hint: Speak these sentences using the ANIMALS/PETS page.*
- n. A dog says ruff ruff. A horse says neigh.

  Hint: Speak these sentences using the ANIMALS/SOUNDS page.
- o. You have so many children!

  Hint: Select "so" and look for "many."
- p. He has so much time!

  Hint: Select "he" and look for "has." Select "so" and look for "much."
- q. I'm going to get up at 8:30.

  Hint: Select "I" and look for "-'m."
- r. Do you want to watch TV with me?

#### Practice Sentences continued...

# Sentences using core words and categories and spelling with the special WordPower word predictor keys

- \* The four to five special WordPower word predictor words will be <u>underlined</u>.
- s. Is it yours or mine?

  Hint: Select the letter **0** to find "**or**" and **m** to find "**mine**."
- t. I want to help you if I can.
- u. I don't think you <u>under-stand</u> me.
- v. I said I could do it <u>by</u> myself.

  Hint: Select "say" and look for "said" on the top row.
- w. I have a question for you.
- x. Will you come over and work on the <u>computer</u> with me?

y. Do you want to go here or there for a drink?

Hint: Select the "reset" key to view the default top row.

z. I can't believe what you have done lately.

Hint: Select "I" and look for "can't" on the top row.
"be-"→"believe;" "you have"→"done;" "TIME-"→"late" → "-ly."

- aa. I wish I had more time with you.
- bb. I will take care of that <u>right</u> away.

Hint: Look for "take" and "care" on the top row.

cc. I believe I can do as much as you did.

Hint: Select "be-" look for "believe" on the top row.

dd. Would you <u>download</u> that for me?

Hint: Select "down" look for "-load" on the top row.

# A few more shortcuts and reminders of ways to speak and spell words

\* Underlined words indicate the need for spelling.

a. I don't care.

Hint: Begin spelling "care" with the letter "c" and complete the word using the word "are."

b. I hurt my hand.

Hint: Select the letter "h" and find "hurt" in WordPower's word prediction list.

Begin spelling "hand" with the letter "h" and complete the word using the word "and."

c. Will you get me a hat?

Hint: Begin spelling "hat" with the letter "h" and complete the word using the word "at."

d. I really need to stand up.

Hint: Begin spelling "stand" with the letters "st" and complete the word using "and."

e. My son will be with me on Friday.

Hint: Begin spelling "son" with the letter "s" and complete the word using the word "on." Select the category "TIME" to say "Friday."

f. I want to <u>sit</u> with my mom.

Hint: Begin spelling "sit" with the letter "s" and complete the word using the word "it."

- g. That is the only problem I have right now.
- h. I like to drink coffee with my friend Susan.

Hint: Select the group "**PEOPLE**" to find "**friend**." After spelling the word "**Susan**," select the "**space**" key before selecting the period to speak the sentence.

# Customizing WordPower and Picture WordPower

# Vocabulary Modifications

*WordPower* for ECO is a vocabulary application program based on single-hit core vocabulary, category-based core vocabulary, spelling and word prediction. To customize the *WordPower* vocabulary, the programmer needs to know three standard ECO operations:

- a) Modify pages
- b) Add words to the word predictor
- c) Customize the pronunciation dictionary

Each of these functions can be completed in *WordPower* without entering the Toolbox.

### a) Modify Pages

Try it: Add a name to the PEOPLE page

- Open the **PEOPLE** page
- Select the User Setup Key on the (2) User Key
- Select a cell to modify
- Select the **Spell Text for Message** key and type in a name
- Add an icon by selecting **Change Icon** if desired
- Select **OK** when modifications are complete

### Try it: Add a place to the PLACES page

- Open the **PLACES** page
- Select the User Setup Key on the (2) User Key
- Select a cell to modify
- Select the **Spell Text for Message** key and type in the name of a place
- Add an icon by selecting **Change Icon** if desired
- Select **OK** when modifications are complete

# b) Add words to the word predictor

Try it: Add a word that would not normally be in the ECO's word predictor. Someone's last name is a good bet. You will not want a word ending for a name.

- Select **ECOtools** on the top row of the *WordPower* main page.
- Select the key that says "Add a word to the word predictor"
- Enter the proper spelling and select **OK**
- If the word to be added has a word ending, type a similar word. Otherwise, select Cancel or OK for no endings.

Try it: You may also want to add an unusual noun that isn't in the word predictor.

Hint: If you wish to add a simple noun with only the plural –s word ending, enter the word "shoe" when you are asked to enter a word with similar endings.

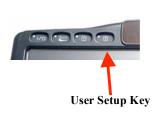

# c) Customize the pronunciation dictionary

Try it: Think of an unusual word or name and check to see if the ECO pronounces it correctly. If not, add it to the dictionary.

- Select **ECOtools** on the top row of the *WordPower* main page.
- Select the key that says "Change a word's pronunciation"
- Enter the proper spelling of the word to be added, then select **OK**
- Enter the pronunciation, then select **OK**

# Computer Access with 144-location WordPower & 144-Picture WordPower

### Computer access using the ECO can be accomplished in two manners:

- Internal computer access ECO vocabulary software directly accesses the integrated ECO computer. (Your ECO must be "open" for the integrated computer options to work.)
- External computer access ECO vocabulary software accesses an external computer via a USB cable or with a wireless Blue Tooth adapter

WordPower has been programmed to utilize both of these options.

# Internal ECO Computer Access through WordPower

The **Desktop** and **Up/Down** keys located on the upper right portion of the WordPower display provide access to the integrated Windows XP ECO computer. Try out these keys.

The **Desktop** key enables the ECO "keyboard mode" and provides access to the computer. The row at the bottom of the screen provides full access to the computer. From here, the **Up/Down** key will re-launch the WordPower vocabulary.

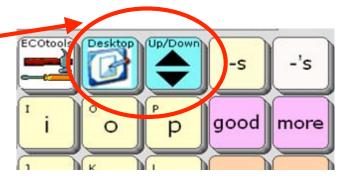

The **Serial Off** key turns off the computer emulation tools.

\*\*NOTE: The "Output Destination" located in the ECO OUTPUT MENU must be set for "Internal" for integrated computer access to work.

The **Up/Down** key moves the vocabulary up and down, and always provides the option for turning serial emulation "off" via the **Serial Off** key.

#### **Internal Computer Access On**

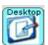

#### **Start Menu**

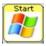

To navigate within the Start Menu, use the appropriate program **letters**, or the **arrow keys**.

Select an option using

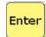

When finished exploring the Start menu, exit using

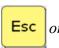

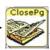

#### **Programs and Keyboard**

Return to the internal computer access controls by selecting

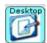

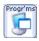

Select the **Programs** key and notice the programs that can be accessed using this page.

Open WordPad by selecting this key

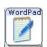

After WordPad opens, enlarge the font to one of the choices 12 pt. 14 pt. or 16 pt. \*\*your computer screen must be active for this to work

Now access the **WordPower** vocabulary by selecting the

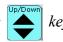

*Use the WordPower vocabulary to send text to the* **WordPad** *application.* 

Now, return to the internal computer access controls by selecting

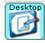

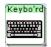

Select the keyboard using and try sending some text

You have keyboard shortcut control of your computer through the

Control and Alt keys (

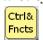

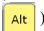

Alt

The Alt key allows computer Alt functions. Computer menus and functions can be accessed by selecting ALT + the underlined letter of the menu ( ).

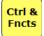

The Ctrl & Fncts key opens to a page of computer Ctrl functions and high frequency keyboard commands.

#### **Keyboard Shortcut Command**

| <u>ıds</u> |        |                  |
|------------|--------|------------------|
| •          | Ctrl+A | Select all       |
| •          | Ctrl+B | Bold             |
| •          | Ctrl+C | Copy             |
| •          | Ctrl+E | Exit             |
| •          | Ctrl+F | Find             |
| •          | Ctrl+I | Italicize        |
| •          | Ctrl+N | New file         |
| •          | Ctrl+O | Open a window    |
| •          | Ctrl+P | Print            |
| •          | Ctrl+Q | Quit             |
| •          | Ctrl+S | Save             |
| •          | Ctrl+U | Underline        |
| •          | Ctrl+V | Paste            |
| •          | Ctrl+W | Close a document |
| •          | Ctrl+X | Cut              |
| •          | Ctrl+Z | Undo             |
|            |        |                  |

Font Size - adjust

Ctrl

Smaller A

A

Window Size -

Ctrl + \_

or

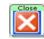

(Minimize \_ , Restore 🗗 , Maximize 🗖 , Close X)

Screen Toggle -

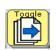

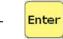

Toggles between open applications on the computer

Try it out: Open at least two computer programs found in Calculator, WordPad, Solitaire, etc.

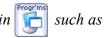

Close the **Programs** page and toggle between these programs using the Toggle function

#### **Mouse Movements** -

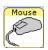

The ECO has continuous mouse movements. Try moving your mouse by selecting a fast or slow key. Select any key to stop the mouse movements.

### Copying text from the ECO message window to a computer program

• The send text key allows the user to copy text from the ECO message window to any computer application.

#### Try it out:

- Close all open computer programs on the ECO
- Use the key to return to WordPower vocabulary and turn Serial Off
- Generate text into the ECO message window that you will next be copying to a WordPad document
- Select and then the key, and open the WordPad application
- Now use the Send tool to paste your copied text into WordPad

#### Copying text from a computer program to the ECO message window

At times, system operators may want to copy text from a computer program back to the ECO message window or directly into an ECO Notebook. That text would then be available to speak.

#### Try it out:

- Go to the WordPower main page and clear the message window display
- Select and then the key, and open the WordPad application
- After WordPad opens, enlarge the font size to 16 pt.
- Use the key to return to the WordPower vocabulary
- Send two sentences to the WordPad document using WordPower (i.e. I would like to come over today; What are you going to do now?")
- Select the and then the keys
- Select the ctrl & key and the All key to copy the WordPad text
- Now you are ready to paste this text into the ECO message window
- Use the and Serial Off keys to return to the WordPower vocabulary
- For this exercise, we will paste the text into an ECO Notebook
- Select the **ECOtools** key on the top row of the WordPower main page and open Notebook 1
- Select Paste to paste the copied text into the ECO Notebook

#### **Internet Access**

To access the internet using your internal ECO computer, there are three basic options:

- a) wireless compact flash card
- b) PCMCIA card (wireless or wired)
- c) USB network adapter (wireless or wired).

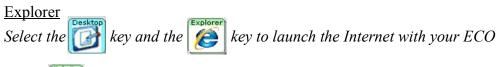

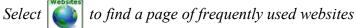

When you select the **www**. and **http**: keys, the address bar on your internet browser will be highlighted and ready for you to add the remaining portion of the web address

Use the Favorites key with the arrows to scroll through saved favorite sites

*Try using the* **Mouse** *page to scroll through and explore internet sites.* 

# External ECO Computer Access through WordPower

The **Shift and Symbols** key located on the main page of WordPower provides access to most of the external computer access functions programmed.

Remember that the ECO vocabulary software accesses an external computer using a USB cable, or with a wireless Blue Tooth adapter. The ECO "Output Destination" must be set for "External."

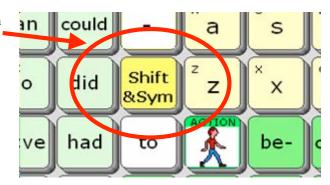

**Computer Access On and Off** 

**ECOtools** 

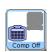

and

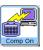

**Start Menu** 

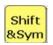

(Shift + Start)

To navigate within the Start Menu, use the appropriate program letters, or the arrow keys.

Select an option using

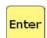

## **Keyboard Shortcuts and Computer Functions**

Shift &Sym

Select the **Shift** key to access computer access commands. This page includes web navigation tools, and access to high frequency keyboard commands, FKeys, and mouse moves.

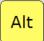

The **Alt** key allows computer Alt functions. Computer menus and functions can be accessed by selecting ALT + the underlined letter of the menu (\_).

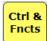

The Ctrl & Fncts key opens to a page of computer Ctrl functions and high frequency keyboard commands.

#### **Keyboard Shortcut Commands** Ctrl+ASelect all Ctrl+BBold Escape/Cancel Ctrl+.Ctrl+CCopy Ctrl+EExit Find Ctrl+FCtrl+IItalicize Ctrl+NNew file Ctrl+OOpen a window Ctrl+PPrint Ctrl+QQuit Ctrl+SSave Ctrl+UUnderline Ctrl+VPaste Ctrl+WClose a document Ctrl+XCut Ctrl+ZUndo Ctrl+MWrite e-mail E-mail related shortcuts Ctrl+RRead e-mail Ctrl+ICompose AOL Instant Message Font Size - adjust Ctrl or Window Size -(Minimize \_ , Restore ♠ , Maximize □ , Close X)

Toggles between open applications on the computer

Enter

Screen Toggle -

The ECO has continuous mouse movements. Try moving your mouse by selecting a fast or slow key. Select any key to stop the mouse movements.

#### **Internet Access**

Several features have been programmed into WordPower to make browsing the Internet easy and efficient.

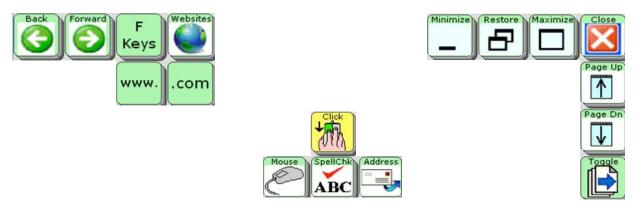

When the **www.** key is selected, the address bar on your internet browser will be highlighted and ready for you to add the remaining portion of the web address.

The **Websites** key opens to a page of frequently used web pages.

The **E-mail Address** key opens to an e-mail address book that can be individually customized.

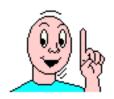

# 144-Scanning WordPower

**Tutorial** 

(User Area 3)

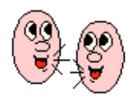

# 144-Scanning WordPower Tutorial (User Area 3)

## Let's get to know the WordPower and Picture WordPower vocabulary design

## Categories and Tools on the Main Page

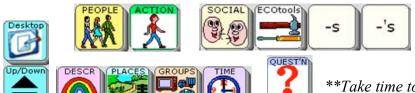

\*\*Take time to explore these categories and tools

a - PEOPLE A page set up to be customized with names of friends and family.

**b-ACTIONS** Verbs programmed in alphabetical order.

The Scanning keyboard opens up pages of actions categorized by initial letter.

c – **SOCIAL** Greetings, interjections, personal information, and social questions.

d-ECOtools **ECO Tools** 

> Show the time Show the date

Environmental controls Speech on and off Volume control

Opens choices for DEC and AT&T voices

Beep on and off

Brighter and darker contrast/backlighting

Word prediction (add a word) Pronunciation dictionary Computer access on/off Photo Fun – pages with photos

Video Fun – pages with access to videos

e – **DESCRIBE** Two pages of describing words and feelings, alphabetized and coded by opposites.

f-PLACES Common places programmed by subcategories of **buildings**, **home**, **outside**, and **school**.

g - GROUPSA page of semantic categories and access to specific applications.

h - TIMETime related words. "Today is..." etc. opens a set up pages for telling the date.

i – QUESTIONS Question words. Words often lead to word completion options or logical next words.

A smart "?" will add punctuation and speak a sentence.

h – **Desktop & Up/Down** Keys that provide access to ECO's integrated Windows computer.

\*\*Note – if at anytime, you need to access the top row and it is not visible, select reset

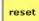

# 2) Single-Hit Words for 144-Scanning WordPower (and some that lead to two-hit words)

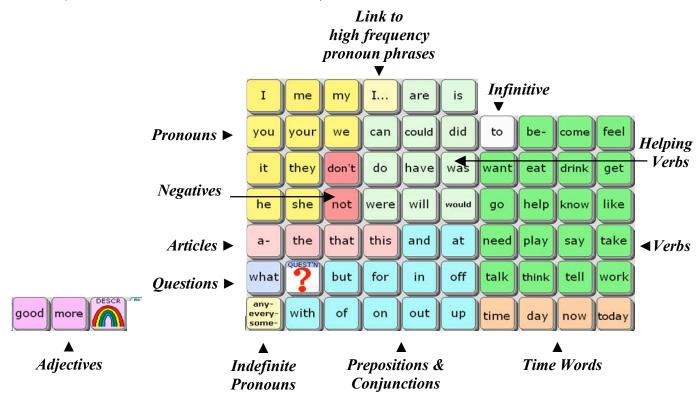

# Try these sentences with WordPower's single and two-hit words – no spelling allowed!

- a. I think I would like to do that.
- b. I really feel good about that.

Hint: After you select the pronoun "I," the word "really" appears. Select "a-" and look for the word "about" on the top row.

c. Do you have a good job?

Hint: Select the QUESTION key to find the "smart? mark."

- d. Could you do that for me?
- e. He has been very good.

Hint: After you select "he," the word "has" will appear to the left of "have."

f. I can't go because of the time.

Hint: Select the \_\_\_\_ key and choose the pronoun phrase "I can't." Select "be-" and look for "because" on the top row.

# 3) Scanning Keyboard, Word Prediction, and Spelling

Clear your display and type the letter "f" to view the following:

#### ECO ► Word Prediction

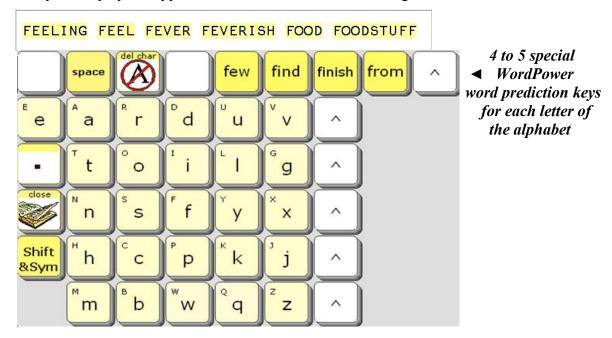

When you begin spelling, the ECO word predictor appears on the upper left of your screen. In addition, WordPower provides four to five additional high-frequency words for each letter that will appear on the upper right of your screen. For example, when spelling a word beginning with the letter "**f**," the words **few**, **find**, **finish**, and **from** appear. Take time to explore these words. When appropriate, word endings or logical next words follow these words. When exploring these words, remember to clear your display between each initial letter.

• The following is a list of the high frequency words that are programmed for each letter in 144-WordPower and 144-Picture WordPower:

| a - | after  | again     | all         | as          | away |
|-----|--------|-----------|-------------|-------------|------|
| b - | back   | bag       | battery     | by          |      |
| C - | call   | car       | chair       | computer    |      |
| d - | dinner | doctor    | does        | down        |      |
| e - | easy   | e-mail    | enough      | even        |      |
| f - | few    | find      | finish      | from        |      |
| g - | give   | goodbye   | got         | great       |      |
| h - | here   | home      | hope        | hurt        |      |
| i - | if     | important | information | interesting |      |
| j - | job    | join      | judge       | just        |      |
| k - | keep   | kind      | kitchen     | knew        |      |
| l - | Let's  | left      | light       | long        | look |
| m - | make   | many      | mine        | money       | much |

| n -        | never     | new    | next      | night   |      |      |
|------------|-----------|--------|-----------|---------|------|------|
| 0 -        | okay      | only   | or        | other   | over |      |
| p -        | please    | part   | problem   | push    | put  |      |
| q -        | question  | quiet  | quit      | quite   |      |      |
| r -        | ready     | really | remember  | right   | room |      |
| s -        | same      | should | show      | SO      | soon | sure |
| t -        | thank you | there  | these     | those   | turn | TV   |
| u -        | under     | until  | us        | use     |      |      |
| V -        | vacation  | video  | visit     | voice   |      |      |
| W -        | watch     | way    | well      | went    | wish |      |
| X -        | x-ray     | xerox  | xylophone | x-rated |      |      |
| y -        | year      | yes    | yesterday | yet     |      |      |
| <b>Z</b> - | zebra     | zero   | zest      | Z00     |      |      |

# 4) Word Completion and Logical Next Words

The vocabulary of *WordPower* for ECO is enhanced using the ECO "*Pagelet*" feature which allows for specific keys to change following activation of a key. Much of the singleword core vocabulary of *WordPower* utilizes the "*Pagelet*" feature for word endings, word completion and logical next word prediction.

#### Try it out -

- Select some verbs such as "think," "go" and "work." Look at the top row of your screen, and you'll see that the verb endings appear. Try selecting the endings, and the new word will be spoken. If a verb has "-er" or "-ful" versions, those are also included. See the words "work," "play," "help," "talk," and "drink."
- Select the prepositions "on," "out," and "with" and find the word endings.
- Select the verb "**be-**" and you will see examples of word completion, and word endings. Look for the following words:

believe because being been able ready

• Select the article "a-" and you will see examples of logical next words and word completion. Look for the following words:

an a little (bit, while) a long about a lot

• Select the adjective "more" and you will see examples of logical next words. On the top row, you will see options to complete the phrases:

more often more than

• Select the adjective "good" and note the logical next words and the greetings:

good grief good job good morning good afternoon goodnight

• Select the word "what" and note the logical next words and word completions:

else -ever does -'s

anv-

• Select the every- key and see how indefinite pronouns become available: some-

(i.e. anything, everything, something, anybody, everybody, somebody, nobody, etc.)

- Select a subject pronoun such as "I" or "you" and see how some extra high frequency verbs become available on the top row and on the bottom row.
- Select the infinitive "**to**" and see how the verbs "**listen, see, watch**" become available on the bottom row.
- Select a light green "helping verb" and notice that several are followed by negative contractions on the "don't" key. Try saying the phrases:
  - I wouldn't talk.
  - I can't come over.
  - I didn't get up.
  - I won't help you. (will → won't)
  - I couldn't take it.
  - I didn't know.
  - I can't drink coffee.

Take time to go through all of the core words of 144-location *Scanning WordPower* and familiarize yourself with those keys that include word endings and next word prediction.

# 5) Verbs – let's take a closer look

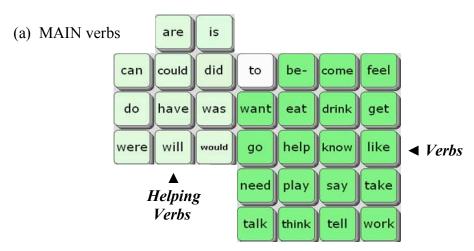

- Select the verbs "do," "need," "take," "think" and "want" and note the verb endings on the top row.
- Verb endings appear on the top row. Some verbs also include -*er* and -*ful* endings such as "help," "play," "talk" and "work."
- Select the pronoun "I" to find a second set of main verbs on the top and bottom rows.

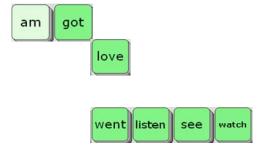

- (b) ACTIONS page
- Select the key to open the ACTIONS page.
- Notice the dark green previously referenced high frequency verbs. In pale green, you will also find an alphabetical list of high frequency verbs.
- The Scanning keyboard links you to a set of high frequency verbs categorized by initial letter.
- Verb endings always appear on the top row
- (c) ACTIONS found via word prediction
- Several extra verbs can be found in the *Scanning WordPower* word prediction list. For example, clear the display and select the letter "w" on the main page, and look for the verbs "watch" or "went" or "wish." Clear the display and select the letter "k" on the main page, and look for the verbs "keep" or "knew." Clear the display, select "c" and look for "call."

# 6) Describing Words – let's take a closer look

(a) DESCRIBING words on the main page

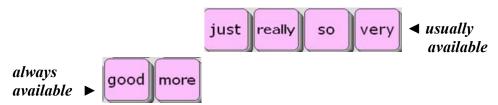

- (b) For more DESCRIBING words, select the colors and describing words and feelings. This page also provides access to the WEATHER category.
- (d) Select the DESCRIBING word "big" and look for the -er -est word endings on the top row. The word "than" always follows the -er ending.

Now select the words "clean," "cool" and "tight" and notice that the -ly ending is also available when appropriate.

Try saying the sentences:

I want more than that.

You are bigger than me.

This is easier than that.

He talked softly to me.

7) Indefinite pronouns – (i.e. anybody, anymore, anything, everywhere, something, somewhere, nobody, etc.)

anyevery- + ... some-

# 8) Groups - CATEGORY based words accessed from the key

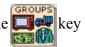

| Categories Sul | bcategories |
|----------------|-------------|
|----------------|-------------|

- ANIMALS (Pets, Farm, Wild, Birds, Insects, Water, Homes, Sounds, Dinosaurs)

- APPLIANCES (Electronics, Large, Kitchen, Small, Music)

- ART (Supplies, Actions, Colors, Shapes)

- ASSISTIVE TECH (AAC, Wheelchair, Computer access)

- BODY (Body parts, Hair color)

- CLOTHES (Clothing, Accessories, Jewelry)

CONTAINERS

DRINK & EAT (Drinks, Breakfast, Lunch & dinner, Snacks, Fruit,

Vegetables, Dessert, Condiments)

- FURNITURE

- GEOGRAPHY (States, Capitals, Canadian Provinces, Continents, Oceans, Countries)

- HEALTH

- HOLIDAYS

- HYGIENE

- JOBS

- JOKES (Knock-knock jokes, Riddles)

- KITCHEN (Silverware, Dishes, Pans, Recipe ingredients)

MONEY

• MUSIC (Players, Instruments, access to Songs, ECO MP3 Player)

- NATURE

- NEWS

- NUMBERS

- PARTY

- PHONICS (Phonics pages with long and short vowels)

- READING & WRITING (Books and reading materials)

- SCHOOL (Classes, Calendar time, Test Answers, Individual class pages)

- SPACE

- SPORTS

- TOOLS

- TOYS-FUN (Toys and games, Spinner)

- TV

- VEHICLES

- WEATHER

WORK

- EXTRA PAGES

#### 9) Educational Tools and Fun!

Now take time to explore a few features of *Scanning WordPower* that can be helpful in the classroom and that can also serve to provide fun.

- Select the **TIME** page and choose "Today is...," "Yesterday...," or "Tomorrow ..."
- Select the **WEATHER** page and choose "The weather is... was... will be..."
- Select the **SCHOOL** page and then the "Calendar Time" key. The "Calendar Time" page was set up for classroom participation during calendar/circle time.
- Select the SCHOOL page and then the "Test Answers" key to find test taking help.
- Select the **PHONICS ABC** page to work on phonics using short and long vowels.
- Select the GEOGRAPHY page to find US states, Canadian provinces, capitals, continents and oceans.
- Select the **NUMBERS** page for participation in basic math skills in the classroom.
- Select the **JOKES** page and tell some knock-knock jokes and riddles.
- Select the MUSIC page, select SONGS and sing a song. Try out the "Sing Along" key beside "Old McDonald," and sing the song in an interactive way.
  - \*\*Note: The device must be set for DEC voices in order for the songs to sing. There is a link available on the **SONGS** page for DEC.
- Select the **NEWS** page. This page was designed for sharing daily news and special events.
- Select the **PHOTO FUN** page for samples of photo pages. The photos are imported icons. There is also an example of using a Visual Scene to display photos along with sound files.
- Select the **VIDEO FUN** page to see how the ECO software can launch videos that are saved on the ECO computer. If the videos don't launch, follow these directions:
  - d) Find the "WP Videos" folder on your WordPower CD.
  - e) Copy that entire folder into the "Documents and Settings" folder on the ECO My Computer Local Disk (C:) Documents and Settings
  - f) The ECO **∢RUN-PROGRAM** tool can be used to add more video links.
- The **KURZWEIL** and **INTELLITOOLS** pages on the **GROUPS** page were set up to access those software programs using external computer access. If **Kurzweil** or **IntelliTools** software is loaded on the ECO itself, you will access those programs using the internal computer access features through the and keys.

# 10) Practice Sentences

# Word-based sentence generation with NO SPELLING!

\*Remember that words are alphabetized within categories, and remember to look up for word-endings on the top row.

a. I want to go out to eat with you.

Hint: Select "." to speak the sentence.

b. I don't think I need that!

Hint: Select **Shift** and "!" to produce the exclamation mark.

c. Do you think this will work?

Hint: Select the \*\*?" (smart question mark).

d. Will you come over?

Hint: Notice that "over" pops up automatically on the top row after "come."

e. I can do it myself.

Hint: Press "my" and look for "-self" on the top row.

f. It is not your turn to go. It is my turn.

Hint: Notice that "turn" pops up automatically after the words "your" and "my."

g. Everybody will need help in a little while.

Hint: Press the every- key to say "everybody." someSelect "a-" and look for "little" "while."

h. Someone else played with me today.

Hint: Press the every- key to say "someone." some-

Select "play" and look for "-ed" on the top row.

i. I don't need anything else.

Hint: Notice that "else" appears in the top row after "anything."

j. I want to go outside.

Hint: Select "out" and look for "-side" on the top row.

- k. What do you want to do outside?
- 1. I am going to get something to eat.

Hint: Notice that "are" changes to "am" following the pronoun "I."

- m. He is not feeling very good (well).
- n. I don't know when to go.

Hint: Select the "?" key to say "when."

o. I really haven't been working.

Hint: Select "have" and look for the negative "-n't."

p. I have been drinking coffee today because I feel tired.

Hint: Notice that "be" becomes "been" following "have."
Say the word "because" by selecting "be-" and then "because" on the top row.

- q. Are you feeling sick?
- r. I feel very happy about that.

Hint: Say the word "about" by selecting "a-" and then "about" on the top row.

s. I went because I felt better.

Hint: Select "I" and look for "went" on the bottom row.

After selecting "feel," look for the irregular past verb "felt" on the top row.

t. I need to eat more than that today.

Hint: Select "more" and look for "than" on the top row.

u. She doesn't have anything to do.

Hint: Select "she" and notice that "doesn't" appears on one of the negative keys.

v. I thought a lot about you.

Hint: Select "think" and notice that "thought" appears on the top row.

Select "a-" to find the words "lot" and "about."

w. I will not be able to get ready without you.

Hint: Select "be" and look for "able" on the top row. Select "get" and look for "ready" on the above row. Select "with" and look for "-out" on the top row.

x. She goes to work everyday at 8:45.

Hint: Select "go" and look for "-es" on the top row. Select "Shift" to say 8:45.

y. I will do whatever you feel like doing.

Hint: Select "what" and look for "-ever" on the top row.

z. I like to listen to music.

- aa. I don't want to watch TV now.
- bb. I will go on-line in a little while.

Hint: Select "on" and look for "-line" on the top row. Select "a-" and look for "-little while" on the top row.

cc. Don't forget to come over today.

Hint: Select "for" and look for "-get" on the top row.

#### Practice Sentences continued...

# Sentences using core words and categories and NO SPELLING.

a. I wanted my red shirt.

Hint: Find red and shirt on the CLOTHES page.

b. Something hurts. It's my ear.

Hint: Select the **BODY** or the **HEALTH** page and look for the phrase "It hurts."

c. I need help with my ECO and the computer.

Hint: Find "ECO and the computer" on the ASST TECH page. Notice that each of the GROUPS pages includes the plural "-s," "and," "a," "the," "." and "?"

d. I want a sandwich and a cookie please.

Hint: Speak this entire sentence using the **DRINK EAT** page.

e. I have two dogs and one cat at my house.

Hint: Go to ANIMALS for "two dogs and one cat." Find "house" in PLACES.

f. I like football and Nascar racing.

Hint: Say "football and Nascar racing" using the SPORTS page.

g. I went to Maryland on Sunday.

Hint: Access states from PLACES or GEOGRAPHRY. Find Sunday on TIME.

h. I need 3 quarters and 2 dimes.

Hint: Say "3 quarters and 2 dimes" using the MONEY page.

i. I want to watch *Dancing with the Stars* and the *Discovery Channel*.

Hint: Speak this entire sentence using the TV page.

j. We are learning about the planets Mars and Jupiter.

Hint: Select ACTIONS + L to find learning. Select SPACE to find "planets."

k. The weather was very cloudy and rainy yesterday.

Hint: Speak this entire sentence using the WEATHER page.

1. Merry Christmas and Happy New Year.

Hint: Speak this entire sentence using the **HOLIDAYS** page.

m. A dog lives in a doghouse. A goldfish lives in a fishbowl. *Hint: Speak these sentences using the ANIMALS/PETS page.* 

n. A dog says ruff ruff. A horse says neigh.

Hint: Speak these sentences using the ANIMALS/SOUNDS page.

o. You have so many children!

Hint: Select "so" and look for "many."

p. He has so much time!

Hint: Select "he" and look for "has." Select "so" and look for "much."

q. I'm going to get up at 8:30.

Hint: Select "I" and look for "-'m."

r. Do you want to watch TV with me?

#### Practice Sentences continued...

# Sentences using core words and categories and spelling with the special WordPower word predictor keys

\* The four to five special WordPower word predictor words will be <u>underlined</u>.

a. Is it yours <u>or mine</u>?

Hint: Select the letter **o** to find "**or**" and **m** to find "**mine**."

- b. I want to help you if I can.
- c. I don't think you <u>under-stand</u> me.
- d. I said I could do it by myself.

  Hint: Select "say" and look for "said" on the top row.
- e. I have a <u>question</u> for you.
- f. Will you come over and work on the computer with me?

g. Do you want to go here or there for a drink?

Hint: Select the "reset" key to view the default top row.

h. I can't believe what you have done lately.

Hint: Select the key to say "I can't."

"be-"→ "believe;" "you have"→ "done;" "TIME-"→ "late" → "-ly."

- i. I wish I had more time with you.
- j. I will take care of that <u>right away</u>.

Hint: Look for "take" and "care" on the top row.

k. I believe I can do as much as you did.

Hint: Select "be-" look for "believe" on the top row.

1. Would you download that for me?

Hint: Select "down" look for "-load" on the top row.

m. I hurt myself.

Hint: Select the letter "h" and find "hurt" in WordPower's word prediction list.

- n. That is the <u>only problem</u> I have <u>right</u> now.
- o. I like to drink coffee with my friend Susan.

Hint: Select the group "PEOPLE" to find "friend." After spelling the word "Susan," select the "space" key before selecting the period to speak the sentence.

# Customizing WordPower and Picture WordPower

# Vocabulary Modifications

*WordPower* for ECO is a vocabulary application program based on single-hit core vocabulary, category-based core vocabulary, spelling and word prediction. To customize the *WordPower* vocabulary, the programmer needs to know three standard ECO operations:

- d) Modify pages
- e) Add words to the word predictor
- f) Customize the pronunciation dictionary

Each of these functions can be completed in *WordPower* without entering the Toolbox.

#### b) Modify Pages

Try it: Add a name to the PEOPLE page

- Open the **PEOPLE** page
- Select the User Setup Key on the (2) User Key
- Select a cell to modify
- Select the **Spell Text for Message** key and type in a name (don't forget to add a space to the end of the word)
- Add an icon by selecting **Change Icon** if desired
- Select **OK** when modifications are complete

#### Try it: Add a place to the PLACES page

- Open the **PLACES** page
- Select the **User Setup Key** on the (2) User Key
- Select a cell to modify
- Select the **Spell Text for Message** key and type in the name of a place
- Add an icon by selecting **Change Icon** if desired
- Select **OK** when modifications are complete

#### b) Add words to the word predictor

Try it: Add a word that would not normally be in the ECO's word predictor. Someone's last name is a good bet. You will not want a word ending for a name.

- Select **ECOtools** on the top row of the *Scanning WordPower* main page.
- Select the key that says "Add a word to the word predictor"
- Enter the proper spelling and select **OK**
- If the word to be added has a word ending, type a similar word. Otherwise, select Cancel or OK for no endings.

#### Try it: You may also want to add an unusual noun that isn't in the word predictor.

Hint: If you wish to add a simple noun with only the plural—s word ending, enter the word "shoe" when you are asked to enter a word with similar endings.

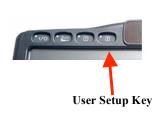

#### c) Customize the pronunciation dictionary

Try it: Think of an unusual word or name and check to see if the ECO pronounces it correctly. If not, add it to the dictionary.

- Select **ECOtools** on the top row of the *Scanning WordPower* main page.
- Select the key that says "Change a word's pronunciation"
- Enter the proper spelling of the word to be added, then select **OK**
- Enter the pronunciation, then select **OK**

# Scanning

Custom scanning is a new feature available with the **ECO**. Most of the pages of Scanning WordPower have been customized with a **Quarter Row-Column** scan pattern. The main page of **Scanning WordPower** has been setup with a six-location custom block scanning pattern.

If for some reason you wish to modify or change the custom scan pattern on one of the Scanning WordPower pages, begin the process to modify that page, and then select the key. You will then have the option to "Make New Scan Pattern" on that page.

Modify Scan Pattern

When using scanning with this program, it is suggested that you use the Access Method Menu for the following:

- Select Access Method Menu in the ECO Toolbox
- Select 1 Switch
- Select 1 Switch Auto Scan, Row/Column
- Turn Predictive Selection ON

# Computer Access with 144-location WordPower & 144-Picture WordPower

#### Computer access using the ECO can be accomplished in two manners:

- Internal computer access ECO vocabulary software directly accesses the integrated ECO computer. (Your ECO must be "open" for the integrated computer options to work.)
- External computer access ECO vocabulary software accesses an external computer via a USB cable or with a wireless Blue Tooth adapter

&Svm

Desktop

Jp/Down)

good

more

WordPower has been programmed to utilize both of these options.

Internal ECO Computer Access through WordPower

The **Desktop** and **Up/Down** keys located on the left portion of the Scanning WordPower display provide access to the integrated Windows XP ECO computer. Try out these keys.

The **Desktop** key enables the ECO "keyboard mode" and provides access to the computer. The row at the bottom of the screen provides full access to the computer. From here, the **Up/Down** key will re-launch the WordPower vocabulary.

The **Serial Off** key turns off the computer emulation tools.

\*\*NOTE: The "Output Destination" located in the ECO OUTPUT MENU must be set for "Internal" for integrated computer access to work.

The Up/Down key moves the vocabulary up and down, and always provides the option for turning serial emulation "off" via the Serial Off key.

#### **Internal Computer Access On**

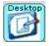

#### Start Menu

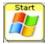

To navigate within the Start Menu, use the appropriate program **letters**, or the arrow keys.

Select an option using

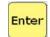

When finished exploring the **Start** menu, exit using

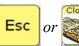

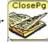

#### **Programs and Keyboard**

Return to the internal computer access controls by selecting

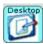

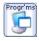

Select the **Programs** key and notice the programs that can be accessed using this page.

Open WordPad by selecting this key

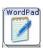

\*\* WordPad is set to automatically enlarge the font to 16 pt. \*\*your computer screen must be active for this to work

Now access the **WordPower** vocabulary by selecting the

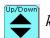

Use the **WordPower** vocabulary to send text to the **WordPad** application.

Now, return to the internal computer access controls by selecting

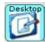

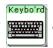

Select the keyboard using and try sending some text

You have keyboard shortcut control of your computer through the

**Control** and **Alt** keys (

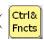

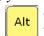

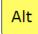

The Alt key allows computer Alt functions. Computer menus and functions can be accessed by selecting ALT + the underlined letter of the menu ( ).

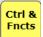

The Ctrl & Fncts key opens to a page of computer Ctrl functions and high frequency keyboard commands.

#### **Keyboard Shortcut Commands**

Ctrl+ASelect all Ctrl+BBold Ctrl+CCopy Ctrl+EExit Ctrl+FFind Ctrl+IItalicize Ctrl+NNew file Ctrl+OOpen a window Ctrl+PPrint Ctrl+QOuit Ctrl+S Save Underline Ctrl+UCtrl+VPaste Ctrl+WClose a document

Ctrl+XCut Ctrl+ZUndo Font Size - adjust Ctrl + Smaller A or A

Screen Toggle -

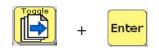

Toggles between open applications on the computer

Try it out: Open at least two computer programs found in Calculator, WordPad, Solitaire, etc.

Close the **Programs** page and toggle between these programs using the Toggle function

# **Mouse Movements** –

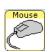

The ECO has continuous mouse movements. Try moving your mouse by selecting a fast or slow key. Select any key to stop the mouse movements.

# Copying text from the ECO message window to a computer program

• The send text key allows the user to copy text from the ECO message window to any computer application.

#### Try it out:

- Close all open computer programs on the ECO
- Use the key to return to WordPower vocabulary and turn Serial Off
- Generate text into the ECO message window that you will next be copying to a WordPad document
- Select and then the key, and open the WordPad application
- Now use the send tool to paste your copied text into WordPad

#### Copying text from a computer program to the ECO message window

At times, system operators may want to copy text from a computer program back to the ECO message window or directly into an ECO Notebook. That text would then be available to speak.

#### Try it out:

- Go to the WordPower main page and clear the message window display
- Select and then the key, and open the WordPad application
- Use the key to return to the WordPower vocabulary
- Send two sentences to the WordPad document using Scanning WordPower (i.e. I would like to come over today; What are you going to do now?")
- Select the and then the keys
- Select the ctrl & key and the All key to copy the WordPad text
- Now you are ready to paste this text into the ECO message window
- Use the and Serial Off keys to return to the WordPower vocabulary
- For this exercise, we will paste the text into an ECO Notebook
- Select the **ECOtools** key on the top row of the WordPower main page and open Notebook 1
- Select [Paste] to paste the copied text into the ECO Notebook

#### **Internet Access**

To access the internet using your internal ECO computer, there are three basic options:

- a) wireless compact flash card
- b) PCMCIA card (wireless or wired)
- c) USB network adapter (wireless or wired).

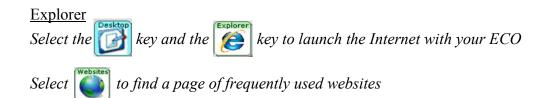

When you select the **www.** and **http:** keys, the address bar on your internet browser will be highlighted and ready for you to add the remaining portion of the web address

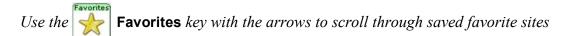

*Try using the* **Mouse** *page to scroll through and explore internet sites.* 

# External ECO Computer Access through WordPower

The **Shift and Symbols** key located on the main page of *Scanning WordPower* provides access to most of the external computer access functions programmed.

Remember that the ECO vocabulary software accesses an external computer using a USB cable, or with a wireless Blue Tooth adapter. The ECO "Output Destination" must be set for "External."

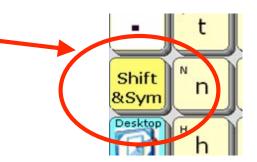

**Computer Access On and Off** 

**ECOtools** 

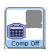

and

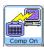

Start Menu

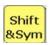

Sta

(Shift + Start)

To navigate within the Start Menu, use the appropriate program **letters**, or the **arrow keys**.

Select an option using

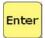

# **Keyboard Shortcuts and Computer Functions**

Shift &Sym

Select the **Shift** key to access computer access commands. This page includes web navigation tools, and access to high frequency keyboard commands, FKeys, and mouse moves.

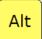

The **Alt** key allows computer Alt functions. Computer menus and functions can be accessed by selecting ALT + the underlined letter of the menu ( ).

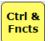

The Ctrl & Fncts key opens to a page of computer Ctrl functions and high frequency keyboard commands.

#### **Keyboard Shortcut Commands** Ctrl+ASelect all Ctrl+BBold Ctrl+.Escape/Cancel Ctrl+CCopy Exit Ctrl+EFind Ctrl+FCtrl+IItalicize Ctrl+NNew file Ctrl+OOpen a window Ctrl+PPrint Ctrl+QQuit Ctrl+SSave Ctrl+UUnderline Ctrl+VPaste Ctrl+WClose a document Ctrl+XCut Ctrl+ZUndo Ctrl+MWrite e-mail E-mail related shortcuts Ctrl+RRead e-mail Ctrl+ICompose AOL Instant Message Font Size - adjust Ctrl or Window Size -(Minimize \_ , Restore 🗗 , Maximize 🗖 , Close X) Screen Toggle -Enter Toggles between open applications on the computer

#### **Mouse Movements** -

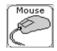

The ECO has continuous mouse movements. Try moving your mouse by selecting a fast or slow key. Select any key to stop the mouse movements.

#### **Internet Access**

Several features have been programmed into WordPower to make browsing the Internet easy and efficient.

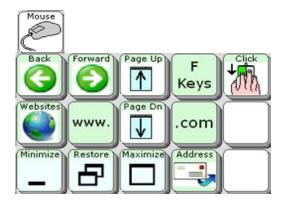

When the **www.** key is selected, the address bar on your internet browser will be highlighted and ready for you to add the remaining portion of the web address.

The Websites key opens to a page of frequently used web pages.

The **E-mail Address** key opens to an e-mail address book that can be individually customized.

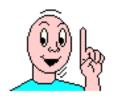

# 84-WordPower

# and

# 84-Picture WordPower

**Tutorial** 

(User Areas 4 & 5)

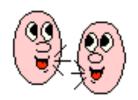

# 84-WordPower and 84-Picture WordPower Tutorial (User Areas 4 & 5)

# Let's get to know the WordPower and Picture WordPower vocabulary design

# 1) Categories and Tools on the Main Row

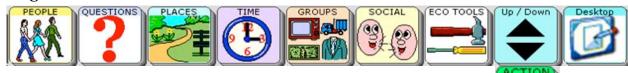

\*\*Take time to explore these categories and tools.

a – PEOPLE A page set up to be customized with names of friends and family.

b – QUESTIONS Question words. Words often lead to word completion options or logical

next words. A smart "?" will add punctuation and speak a sentence.

c – PLACES Common places arranged by categories of **buildings**, **home**, **outside** and **school**.

d – TIME Time related words. "The day is..." opens a set up pages for telling the date.

e – GROUPS A page of semantic categories and access to specific applications.

f – SOCIAL Greetings, interjections, personal information and social questions.

g – ACTIONS Verbs programmed in alphabetical order.

The QWERTY keyboard opens up pages of actions categorized by initial letter.

h – DESCRIBE Two pages of describing words, alphabetized and color-coded. Access to FEELINGS.

i – ECOtools ECO Tools

Show the time Speak all
Show the date Speak sentence
Environmental controls Notebooks

Speech off and onopen notebook, close notebook,Volume controlclear notebook, print notebook,Beep on and offpaste copied text into notebook

Brighter and darker contrast/backlighting
Word prediction (add a word)
Pronunciation dictionary

Arrow keys
Calculator
Call button

Computer access on/off Cell Phone option (see PRC manual)

Photo Fun – pages with photos MP3 Player

Video Fun – pages with access to videos

<sup>\*\*</sup>Note – if at anytime, you need to access the top row and it is not visible, select the

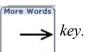

DESCRIBE

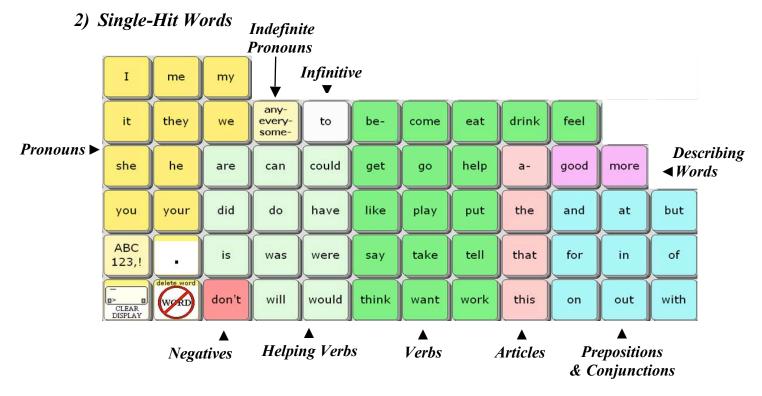

Try these sentences with WordPower's single words. Watch the top row for more single hit words that link to the core words.

- a. I think I would like to do that.
- b. I really feel good about that.

Hint: After you select the pronoun "I," the word "really" appears. Select "a-" and the key will change to "about."

c. Do you like to drink coffee?

Hint: Select the QUESTION key on the top row to find the "smart? mark."

- d. I need help with that.
- e. It is not your turn.
- f. I want to come over to eat with you.
- g. He will come over to help me.
- h. You did a good job.
- I am not going with you.
- j. I feel hungry.
- k. I don't want *anything* else. *Somebody* will help me with this.

# Now select the "More Words" key to access:

- More describing words "really," "so," and "very"
- More "prepositions" and "conjunctions"
- Top row

# Try these sentences with WordPower's single words and those accessed from the "More Words" page.

- a. That is between you and me.
- b. You need to go to the *left*.
- c. I like you so much.
- d. You could be *upside* down. *Hint: up* + *side*
- e. I think it is *downstairs*. *Hint: down* + *stairs*

# 3) Word Completion and Logical Next Words

The vocabulary of *WordPower* for ECO is enhanced using the ECO "*Pagelet*" feature which allows for specific keys to change following activation of a key. Much of the singleword core vocabulary of *WordPower* utilizes the "*Pagelet*" feature for word endings, word completion and logical next word prediction.

#### Try it out -

- Select some verbs such as "think," "go" and "eat." Look at the top row of your screen, and you'll see that the verb endings appear. Try selecting the endings, and the new word will be spoken. If a verb has an "-er" version, that is also included. See the words "work," "play," "help," "think," and "drink."
- Select the prepositions "on," "in," and "with" and find the word endings.
- Select the verb "be-" and you will see examples of word completion and logical next words. Look for the following words:

because been being able ready

• Select the article "a-" and you will see examples of logical next words and word completion. Look for the following words:

about an a little (bit, while) a long a lot

• Select the adjective "more" and you will see examples of logical next words. On the top row, you will see options to complete the phrases:

more often more than

• Select the adjective "good" and note the logical next word and the greetings:

good job good morning good afternoon goodnight

• Select the every- key and see how indefinite pronouns become available:

some-

(i.e. anything, everything, something, anybody, everybody, somebody, nobody, etc.)

- Select pronouns such as "I" "you" "he" and see how several high frequency verbs become available on the top row.
- Select a light green "helping verb" and notice that several are followed by negative contractions on the "don't" key. Try saying the phrases:

I wouldn't talk.
I can't come over.
I couldn't take it.
I didn't know.

- I didn't go outside. - I can't drink coffee.

- I won't help you. (will → won't) - I haven't been feeling good.

Take time to go through all of the core words of 84-location *WordPower* and *Picture WordPower* and familiarize yourself with those keys that include word endings and next word prediction.

#### 4) Verbs – let's take a closer look

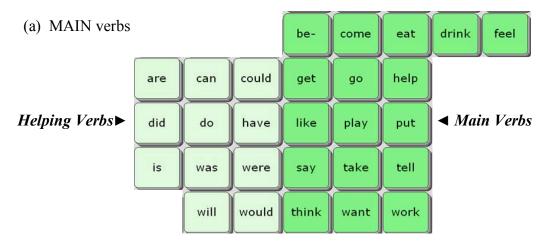

- Verb endings -ed, -ing, -s appear after the main verbs are selected
- Select the verbs "get," "need," "think" and "want" and note the verb endings on the top row.
- (b) Additional MAIN VERBS
- Additional main verbs appear following **Pronouns** or the infinitive "to"
- Say the sentence "I want to" or the pronoun phrases "I would" or "you can" to find a second set of high frequency verbs on the top row:

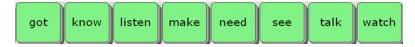

- (c) ACTIONS page
- Select the key to open two pages of alphabetized **ACTIONS**
- Notice that the top row contains the previously referenced high frequency verbs. In pale green, you will also find an alphabetical list of high frequency verbs.
- Verb endings always appear on the top row of the main page.
- The QWERTY keyboard links you to a set of high frequency verbs categorized by initial letter.

# 5) Describing Words – let's take a closer look

(a) DESCRIBING words on the main page

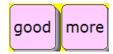

(b) For more DESCRIBING words, select the colors and describing words that are alphabetized and color-coded by opposites.

This page also provides access to the FEELINGS category.

(c) Select the DESCRIBING word "big" and look for the -er -est word endings on the top row. The word "than" always follows the -er ending.

Now select the words "clean," "cool" and "near" and notice that the -ly ending is also available when appropriate.

Try saying the sentences:

I want more than that. You are bigger than me. This is easier than that. He talked quietly to me.

*Indefinite pronouns* – (i.e. anybody, anymore, anything, everywhere, something, somewhere, nobody, etc.)

anyevery- + Top row
some-

*7) Double hit words* - some of the CATEGORY NAMES on the top row are spoken by double-hitting the category keys

"people," "place," and "time"

"thank you" is spoken by double-hitting the "SOCIAL" category

Get the "smart question mark," by double clicking on the "QUESTIONS" key

8) Groups - CATEGORY based words accessed from the

HYGIENE

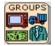

key on the top row

|   | Categories     | Subcategories                                                         |
|---|----------------|-----------------------------------------------------------------------|
| - | ANIMALS        | (Pets, Farm, Wild, Birds, Insects, Water, Homes, Sounds, Dinosaurs)   |
| - | APPLIANCES     | (Electronics, Large, Kitchen, Small, Music)                           |
| - | ART            | (Supplies, Actions, Colors, Shapes)                                   |
| - | ASSISTIVE TECH | (AAC, Wheelchair, Computer access)                                    |
| - | BODY           | (Body parts, Hair color)                                              |
| - | CLOTHES        | (Clothing, Accessories, Jewelry)                                      |
| - | CONTAINERS     |                                                                       |
| - | EAT & DRINK    | (Drinks, Breakfast, Lunch & dinner, Snacks, Fruit,                    |
|   |                | Vegetables, Dessert, Condiments)                                      |
| - | FURNITURE      |                                                                       |
| - | GEOGRAPHY      | (States, Capitals, Canadian Provinces, Continents, Oceans, Countries) |
| - | HEALTH         |                                                                       |
| - | HOLIDAYS       |                                                                       |

- JOBS

- JOKES (Knock-knock jokes, Riddles)

- KITCHEN (Silverware, Dishes, Pans, Recipe ingredients)

- MONEY

- MUSIC (Players, Instruments, access to Songs, ECO MP3 Player)

- NATURE

- NEWS

- NUMBERS

- PARTY

PHONICS (Phonics pages with long and short vowels)

- READING & WRITING (Books and reading materials)

- SCHOOL (Classes, Calendar time, Test Answers, Individual class pages)

- SPACE

- SPORTS

- TOOLS

- TOYS & FUN (Toys and games, Spinner)

- TV

- VEHICLES

- WEATHER

- WORK

- EXTRA PAGES

# 9) Educational Tools and Fun!

Now take time to explore a few features of *WordPower* that can be helpful in the classroom and that can also serve to provide fun.

- Select the **TIME** page and choose "Today is...," "Yesterday...," or "Tomorrow ..."
- Select the **WEATHER** page and choose "The weather is... was... will be..."
- Select the **SCHOOL** page and then the "Calendar Time" key. The "Calendar Time" page was set up for classroom participation during calendar/circle time.
- Select the SCHOOL page and then the "Test Answers" key to find test taking help.
- Select the **PHONICS ABC** page to work on phonics using short and long vowels.
- Select the GEOGRAPHY page to find US states, Canadian provinces, capitals, continents and oceans.
- Select the **NUMBERS** page for participation in basic math skills in the classroom.
- Select the **JOKES** page and tell some knock-knock jokes and riddles.
- Select the MUSIC page, select SONGS and sing a song. Try out the "Sing Along" key beside "Old McDonald," and sing the song in an interactive way.
  - \*\*Note: The device must be set for DEC voices in order for the songs to sing. There is a link available on the **SONGS** page for DEC.
- Select the **NEWS** page. This page was designed for sharing daily news and special events.
- Select the **PHOTO FUN** page for samples of photo pages. The photos are imported icons. There is also an example of using a Visual Scene to display photos along with sound files.
- Select the **VIDEO FUN** page to see how the ECO software can launch videos that are saved on the ECO computer. If the videos don't launch, follow these directions:
  - a) Find the "WP Videos" folder on your WordPower CD.
  - b) Copy that entire folder into the "Documents and Settings" folder on the ECO
     My Computer
     Local Disk (C:)
     Documents and Settings
  - c) The ECO **∢RUN-PROGRAM** tool can be used to add more video links.
- The **KURZWEIL** and **INTELLITOOLS** pages on the **GROUPS** page were set up to access those software programs using external computer access. If **Kurzweil** or **IntelliTools** software are loaded on the ECO itself, you will access those programs using the internal computer access features through the and keys.

# 10) Practice Sentences – no spelling necessary

\*Remember that words are alphabetized within categories, and remember to look up for word-endings on the top row.

a. I want to go out to eat with you.

Hint: Press "." to speak the sentence.

b. I don't think I need that!

Hint: Press the ABC 123 key to access the "smart exclamation mark" that will also speak the sentence.

c. Do you think this will work?

Hint: Press the property key on the top row and "?" to produce the question mark.

d. Will you come over?

Hint: Notice that "over" pops up automatically on the top row after "come."

e. I can do it myself.

Hint: Press "my" and look for "-self" on the top row.

f. It is not your turn to go. It is my turn.

Hint: Notice that "turn" pops up automatically after the words "your" and "my."

g. Everybody will need help in a little while.

Hint: Press the every- key to say "everybody." someSelect "a-" and look for "little" "while."

h. Someone else played with me today.

Hint: Press the every- key to say "someone." some-

Select "play" and look for "-ed" on the top row. Select TIME to find "today."

i. I don't need anything else.

Hint: Notice that "else" appears in the top row after "anything."

j. I want to go outside.

Hint: Select "out" and look for "-side" on the top row.

k. When did you want to go with me?

Hint: Select the "?" key to say "when."

1. I am going to get something to eat.

Hint: Notice that "are" changes to "am" following the pronoun "I."

- m. He is not feeling very good (well).
- n. I don't know when to go.

Hint: Select the "?" key to say "when."

o. I didn't know what to do.

Hint: Select "did" and notice that "don't" becomes "-n't."

p. I really haven't been feeling good.

Hint: Select "have" and look for the negative "-n't."
Notice that "be" becomes "been" following "have."

q. I have been drinking coffee because I feel tired.

Hint: Notice that "be" becomes "been" following "have." Say the word "because" by double hitting the "be-" key.

- r. Are you feeling sick?
- s. I feel really happy about that.

Hint: Say the word "about" by double hitting the "a-" key.

t. I went because I felt better.

Hint: Select "I" and look for "went" to the right of "work."

After selecting "feel," look for the irregular past verb "felt" on the top row.

u. I need to eat more than that today.

Hint: Select "more" and look for "than" on the top row.

v. She doesn't have anything to do.

Hint: Select "she" and notice that "doesn't" appears on the "don't" key.

w. I thought a lot about you.

Hint: Select "think" and notice that "thought" appears on the top row.

Select "a-" to find the words "lot" and "about."

x. I will not be able to get ready without you.

Hint: Select "be" and look for "able" on the top row. Select "get" and look for "ready" on the top row. Select "with" and look for "-out" on the top row.

y. She goes to work everyday at 8:45.

Hint: Select "go" and look for "-es" on the top row. Select "ABC 123" to say 8:45.

z. I will do whatever you feel like doing.

Hint: Select the "?" key and look for "what" and "-ever" on the top row.

aa. I like to listen to music.

bb. I don't want to watch TV now.

Hint: Select **TIME** and look for "**now**."

cc. I will go on-line in a little while.

Hint: Select "on" and look for "-line" on the top row. Select "a-" and look for "-little while" on the top row.

dd. Don't forget to come over today.

Hint: Select "for" and look for "forget" on the top row. Select TIME to find "today."

ee. He will come over to get me at 5:30.

ff. She is doing it herself.

Hint: Select to say "her." Find "-self" on the top row.

#### Practice Sentences continued...

# Sentences using Main page categories and GROUPS - no spelling

a. I want my red shirt.

Hint: Find red and shirt on the CLOTHES page.

b. Something is hurting. It's my ear.

Hint: Select the **BODY** or the **HEALTH** page and look for the phrase "**I'm hurting...**"

c. I need help with my ECO and the computer.

Hint: Find "ECO and the computer" on the ASST TECH page. Notice that each of the GROUPS pages includes the plural "-s," "and," "a," "the," "." and "?"

d. I want a sandwich and a cookie please.

Hint: Speak this entire sentence using the **EAT & DRINK** page.

e. I have two dogs and one cat.

Hint: Go to the ANIMALS page to say "two dogs and one cat."

f. I like football and Nascar racing.

Hint: Say "football and Nascar racing" using the SPORTS page.

g. I went to Maryland on Sunday.

Hint: Access states from the PLACES or the GEOGRAPHRY page. Find Sunday on the TIME page.

h. I need 3 quarters and 2 dimes.

Hint: Say "3 quarters and 2 dimes" using the MONEY page.

i. I want to watch *Dancing with the Stars* and the *Discovery Channel*.

Hint: Speak this entire sentence using the TV page.

j. We are learning about planets Mars and Jupiter.

Hint: Select ACTIONS to find learning. Select "a-" to say "about." Select the SPACE group to find "planets Mars and Jupiter."

k. The weather was very cloudy and rainy yesterday.

Hint: Speak this entire sentence using the **WEATHER** page.

1. Merry Christmas and Happy New Year.

Hint: Speak this entire sentence using the **HOLIDAYS** page.

m. A dog lives in a doghouse. A goldfish lives in a fishbowl.

Hint: Speak these sentences using the ANIMALS/PETS page.

n. A dog says ruff ruff. A horse says neigh.

Hint: Speak these sentences using the ANIMALS/SOUNDS page.

o. I wanted to go with my friends.

Hint: Find "friend" on the PEOPLE page. Look for the plural "-s" on the top row.

p. I think it is time to go.

Hint: Select  $\stackrel{\text{More words}}{\longrightarrow}$  MORE WORDS to find the TIME category to say "time."

q. She is bigger than I am.

Hint: Select the **DESCRIBE** category to find "big" and look for "than" on the top row.

r. I will go to Burger King for lunch.

Hint: Select PLACES to find "Burger King" and EAT & DRINK for "lunch."

s. When can you help me get dressed?

Hint: Select QUESTIONS to find "when." Select ACTIONS to find "dress."

t. It was not the girl's turn yesterday.

Hint: Select the **PEOPLE** category to find "girl" and look for the possessive "-'s" and "turn" on the top row. Select **TIME** to find "yesterday."

u. I love daffodils and roses.

Hint: Select "NATURE" to find "daffodils" and "roses."

# Customizing WordPower and Picture WordPower

#### Vocabulary Modifications

*WordPower* for ECO is a vocabulary application program based on single-hit core vocabulary, category-based core vocabulary, spelling and word prediction. To customize the *WordPower* vocabulary, the programmer needs to know three standard ECO operations:

- g) Modify pages
- h) Add words to the word predictor
- i) Customize the pronunciation dictionary

Each of these functions can be completed in *WordPower* without entering the Toolbox.

#### a) Modify Pages

Try it: Add a name to the PEOPLE page

- Open the **PEOPLE** page
- Select the User Setup Key on the (2) User Key
- Select a cell to modify
- Select the **Spell Text for Message** key and type in a name
- Add an icon by selecting Change Icon if desired
- Select **OK** when modifications are complete

#### Try it: Add a place to the PLACES page

- Open the **PLACES** page
- Select the User Setup Key on the (2) User Key
- Select a cell to modify
- Select the **Spell Text for Message** key and type in the name of a place
- Add an icon by selecting **Change Icon** if desired
- Select **OK** when modifications are complete

#### b) Add words to the word predictor

Try it: Add a word that would not normally be in the ECO's word predictor. Someone's last name is a good bet. You will not want a word ending for a name.

- Select **ECO TOOLS** on the top row of the *WordPower* main page.
- Select the key that says "Add a word to the word predictor"
- Enter the proper spelling and select **OK**
- If the word to be added has a word ending, type a similar word. Otherwise, select Cancel or OK for no endings.

#### Try it: You may also want to add an unusual noun that isn't in the word predictor.

Hint: If you wish to add a simple noun with only the plural –s word ending, enter the word "shoe" when you are asked to enter a word with similar endings.

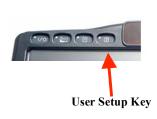

#### c) Customize the pronunciation dictionary

Try it: Think of an unusual word or name and check to see if the ECO pronounces it correctly. If not, add it to the dictionary.

- Select **ECO TOOLS** on the top row of the *WordPower* main page.
- Select the key that says "Change a word's pronunciation"
- Enter the proper spelling of the word to be added, then select **OK**
- Enter the pronunciation, then select **OK**

## **Scanning**

Custom scanning is a new feature available with the **ECO**. The pages of WordPower and Picture WordPower have been customized with a **Quarter Row-Column** scan pattern.

When using scanning with this program, it is suggested that you use the Access Method Menu for the following:

- Select Access Method Menu in the ECO Toolbox
- Select 1 Switch
- Select 1 Switch Auto Scan, Row/Column
- Turn Predictive Selection ON

# Computer Access with 84-location WordPower & 84-Picture WordPower

#### Computer access using the ECO can be accomplished in two manners:

- Internal computer access ECO vocabulary software directly accesses the integrated ECO computer. (Your ECO must be "open" for the integrated computer options to work.)
- External computer access ECO vocabulary software accesses an external computer via a USB cable or with a wireless Blue Tooth adapter

WordPower has been programmed to utilize both of these options.

# Internal ECO Computer Access through WordPower

The **Desktop** and **Up/Down** keys located on the upper right portion of the WordPower display provide access to the integrated Windows XP ECO computer. Try out these keys.

The **Desktop** key enables the ECO "keyboard mode" and provides access to the computer. The row at the bottom of the screen provides full access to the computer. From here, the **Up/Down** key will re-launch the WordPower vocabulary.

The **Serial Off** key turns off the computer emulation tools.

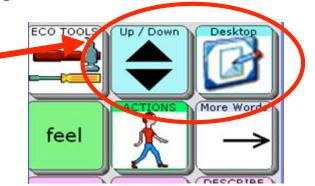

\*\*NOTE: The "Output Destination" located in the ECO OUTPUT MENU must be set for "Internal" for integrated computer access to work.

The **Up/Down** key moves the vocabulary up and down, and always provides the option for turning serial emulation "off" via the **Serial Off** key.

#### **Internal Computer Access On**

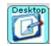

#### **Start Menu**

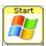

To navigate within the Start Menu, use the appropriate program letters, or the arrow keys.

Select an option using Enter

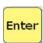

When finished exploring the Start menu, exit using

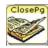

#### **Programs and Keyboard**

Return to the internal computer access controls by selecting

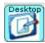

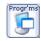

Select the **Programs** key and notice the programs that can be accessed using this page.

Open WordPad by selecting this key

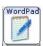

After WordPad opens, enlarge the font to one of the choices 12 pt. 14 pt. or 16 pt. \*\*your computer screen must be active for this to work

Now access the **WordPower** vocabulary by selecting the

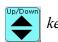

Use the WordPower vocabulary to send text to the WordPad application.

Now, return to the internal computer access controls by selecting

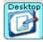

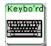

Select the keyboard using and try sending some text

You have keyboard shortcut control of your computer through the

Control and Alt keys (

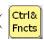

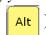

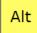

The **Alt** key allows computer Alt functions. Computer menus and functions can be accessed by selecting ALT + the underlined letter of the menu ( ).

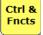

The Ctrl & Fncts key opens to a page of computer Ctrl functions and high frequency keyboard commands.

#### **Keyboard Shortcut Commands**

| <u>as</u> |        |                  |
|-----------|--------|------------------|
| •         | Ctrl+A | Select all       |
| •         | Ctrl+B | Bold             |
| •         | Ctrl+C | Copy             |
| •         | Ctrl+E | Exit             |
| •         | Ctrl+F | Find             |
| •         | Ctrl+I | Italicize        |
| •         | Ctrl+N | New file         |
| •         | Ctrl+O | Open a window    |
| •         | Ctrl+P | Print            |
| •         | Ctrl+Q | Quit             |
| •         | Ctrl+S | Save             |
| •         | Ctrl+U | Underline        |
| •         | Ctrl+V | Paste            |
| •         | Ctrl+W | Close a document |
|           | G 1 17 | <b>Q</b> .       |

Ctrl+XCut Ctrl+ZUndo Font Size - adjust Ctrl + Smaller A or A

Screen Toggle -

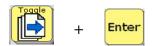

Toggles between open applications on the computer

Try it out: Open at least two computer programs found in Calculator, WordPad, Solitaire, etc.

Close the **Programs** page and toggle between these programs using the Toggle function

### **Mouse Movements** –

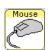

The ECO has continuous mouse movements. Try moving your mouse by selecting a fast or slow key. Select any key to stop the mouse movements.

#### Copying text from the ECO message window to a computer program

The send text key allows the user to copy text from the ECO message window to any computer application.

#### Try it out:

- Close all open computer programs on the ECO
- Use the key to return to WordPower vocabulary and turn Serial Off
- Generate text into the ECO message window that you will next be copying to a WordPad document
- Select and then the key, and open the WordPad application
- Now use the Send tool to paste your copied text into WordPad

#### Copying text from a computer program to the ECO message window

At times, system operators may want to copy text from a computer program back to the ECO message window or directly into an ECO Notebook. That text would then be available to speak.

#### Try it out:

- Go to the WordPower main page and clear the message window display
- Select and then the key, and open the WordPad application
- After WordPad opens, enlarge the font size to 16 pt.
- Use the key to return to the WordPower vocabulary
- Send two sentences to the WordPad document using WordPower
   (i.e. I would like to come over today; What are you going to do now?")
- Select the and then the keys
- Select the ctrl & key and the All key to copy the WordPad text
- Now you are ready to paste this text into the ECO message window
- Use the and Serial Off keys to return to the WordPower vocabulary
- For this exercise, we will paste the text into an ECO Notebook
- Select the **ECO TOOLS** key on the top row of the WordPower main page and open Notebook 1
- Select Paste to paste the copied text into the ECO Notebook

#### **Internet Access**

To access the internet using your internal ECO computer, there are three basic options:

- a) wireless compact flash card
- b) PCMCIA card (wireless or wired)
- c) USB network adapter (wireless or wired).

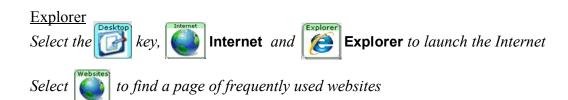

When you select the **www**. and **http**: keys, the address bar on your internet browser will be highlighted and ready for you to add the remaining portion of the web address

Use the Favorites key with the arrows to scroll through saved favorite sites

*Try using the* **Mouse** *page to scroll through and explore internet sites.* 

# External ECO Computer Access through WordPower

The "ABC 123,!" key located on the main page of WordPower provides access to most of the external computer access functions programmed.

Remember that the ECO vocabulary software accesses an external computer using a USB cable, or with a wireless Blue Tooth adapter. The ECO "Output Destination" must be set for "External."

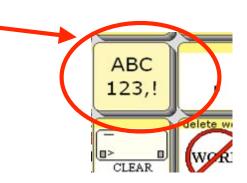

**Computer Access On and Off** 

ECO TOOLS +

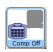

and

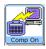

**Start Menu** 

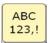

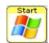

(Spelling + Start)

To navigate within the Start Menu, use the appropriate program **letters**, or the **arrow keys**.

Select an option using

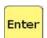

#### **Keyboard Shortcuts and Computer Functions**

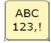

Select the **Spelling** key to access computer access commands. This page includes web navigation tools, and access to high frequency keyboard commands, FKeys, and mouse moves.

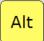

The Alt key allows computer Alt functions. Computer menus and functions can be accessed by selecting ALT + the underlined letter of the menu (\_).

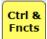

The Ctrl & Fncts key opens to a page of computer Ctrl functions and high frequency keyboard commands.

#### **Keyboard Shortcut Commands** Ctrl+ASelect all Ctrl+BBold Escape/Cancel Ctrl+.Ctrl+CCopy Ctrl+EExit Find Ctrl+FCtrl+IItalicize Ctrl+NNew file Ctrl+OOpen a window Ctrl+PPrint Ctrl+QQuit Ctrl+SSave Ctrl+UUnderline Ctrl+VPaste Ctrl+WClose a document Ctrl+XCut Ctrl+ZUndo Ctrl+MWrite e-mail E-mail related shortcuts Ctrl+RRead e-mail Ctrl+ICompose AOL Instant Message Font Size - adjust Ctrl or

Screen Toggle -

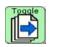

+

Enter

Toggles between open applications on the computer

The ECO sends continuous mouse movements. Try moving your mouse by selecting a fast or slow key. Select any key to stop the mouse movements.

#### **Internet Access**

Several features have been programmed into WordPower to make browsing the Internet easy and efficient.

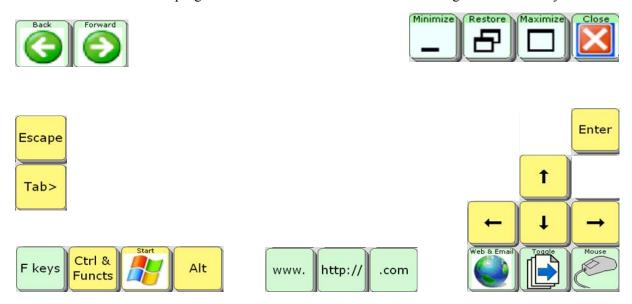

When the **www.** key is selected, the address bar on your internet browser will be highlighted and ready for you to add the remaining portion of the web address.

The **Web & E-mail** key opens to a page of frequently used web pages and an e-mail address book that can be individually customized.

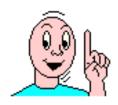

# 60-Picture WordPower

# with

# Phrases and Categories

(User Area 6)

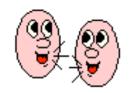

# 60-Picture WordPower with Phrases and Categories (User Area 6)

This vocabulary is designed for individuals unable to use a word-based vocabulary design, but able to generate novel thoughts and ideas using carrier phrases and semantic categories.

#### 1) Pronoun Phrase Keys

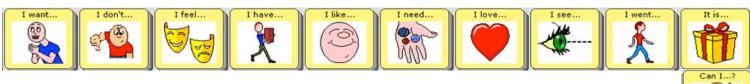

These cells provides access to common phrases and sentences as well as common questions such as, "Can I...?" and "Do you want...?" Spend some time exploring these pronoun phrase keys.

## 2) Single Pronouns

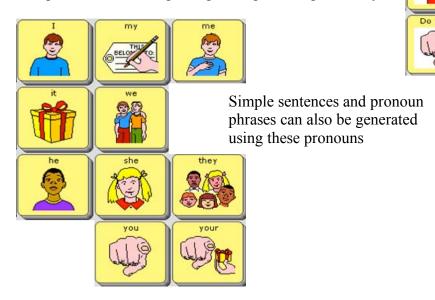

# 3) Categories

These categories are similar to those available in the previous 84-location *Picture WordPower* vocabularies, but these pages have been enhanced with the addition of a "smart question mark."

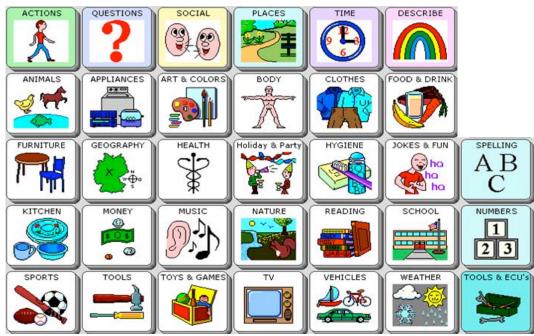

#### 4) Practice Sentences

The top row consists of "carrier phrases" used to initiate phrases and sentences.

\* Remember that words are alphabetized within categories.

a. I want to eat french fries and pizza.

Hint: Press the "smart period" on the food page to speak the sentence and return to the main page.

b. I like to eat bananas and carrots.

Hint: Choose the "FRUITS and VEGS" category to find "banana" and "carrot." Use the "-s" to pluralize. Notice "and" is available on all of the category pages.

- c. I don't like to eat peanut butter and jelly.
- d. **I want** to drink juice please.

Hint: Notice "please" is on the FOOD and DRINKS page.

- e. I don't like this.
- f. I want more please.

Hint: Say this entire sentence using just the top row.

- g. I want to go to McDonald's.
- h. I want to play with a video game.

Hint: Notice "with" is on the TOYS and GAMES page.

- i. **I don't** want to play bubbles.
- j. I like to watch Dancing with the Stars.
- k. **Do you** like to watch Discovery Channel?

Hint: Press the "smart question mark" to speak the sentence and return to the main page.

1. I feel good. I feel happy. I feel tired. I feel hungry.

Hint: Add any feelings to the **FEELINGS** page that are needed.

- m. I don't feel good.
- n. My turn. Your turn.

#### Practice Sentences continued...

o. **I need** my medicine.

Hint: Add specific needs to the open spaces on the NEEDS page.

- p. Can I go to the beach?
- q. I want to go see dad.

Hint: Select "see" to access the **PEOPLE** page and "dad."

- r. Can I go see dad?
- s. I like to read.

Hint: Select the infinitive "to" to open two pages of high frequency verbs. .

t. I don't want to swim.

Hint: Select the infinitive "to" to open two pages of high frequency verbs. .

u. I want to call my friend.

Hint: Find "friend" on the PEOPLE page.

v. I have one cat and two dogs.

Hint: Select the category ANIMALS to say "one cat and two dogs."

w. I like black cats.

Hint: Select the category ANIMALS to say "black cats."

x. **I want** my red shoes and blue pants.

Hint: Select the category **CLOTHES** to say "**red shoes**" and "**blue pants**."

y. I have a headache. I have a stomach ache.

*Hint:* Select the **HEALTH** category to say these sentences.

z. The weather is very cloudy today. The weather was sunny yesterday.

Hint: Select the category **WEATHER** to say these sentences.

aa. The day is (day), (month) (#), (year)

Hint: Select the category **TIME** to say this sentence.

bb. I like baseball and Nascar racing.

Hint: Select the category **SPORTS** to say "baseball" and "Nascar racing."

- cc. It is time to go.
- dd. **It is not** time to eat.

#### Practice Sentences continued...

ee. Can I see the picture?

Hint: Select the category ARTS & COLORS to say "picture?"

ff. Something is hurting. It's my ear.

Hint: Select the **BODY** or the **HEALTH** page and look for the phrase "**I'm** hurting..."

gg. I need 3 quarters and 2 dimes.

Hint: Say the entire sentence using the MONEY page.

hh. Merry Christmas and Happy New Year.

Hint: Speak this entire sentence using the **HOLIDAYS** page.

ii. A dog lives in a doghouse. A goldfish lives in a fishbowl. Hint: Speak these sentences using the ANIMALS/PETS page.

jj. A dog says ruff ruff. A horse says neigh.

Hint: Speak these sentences using the ANIMALS/SOUNDS page.

kk. I like daffodils and roses.

Hint: Select the ACTIONS category to find "love" and select "NATURE" to find "daffodils" and "roses."

#### **Credits**

ECO is a registered trademark of the Prentke Romich Company.

Minspeak and Unity are registered trademarks of Semantic Compaction Systems.

Boardmaker is a registered trademark of the Mayer-Johnson Company, Solana Beach, CA.

Windows 3.1, Windows '95, Windows '98, Windows 2000 and Windows XP are trademarks of Microsoft Corporation.

I would like to acknowledge Semantic Compaction Systems for the use of their icons in the development of *WordPower* and *Picture WordPower*. Many of these icons were originally inspired by Words Strategy® and Unity®, and they are now used in this body of work.

The Prentke Romich Company (PRC) has a number of resources for people interested in learning more about AAC in general and PRC products and services.

Contact information:

1022 Heyl Road Wooster, OH 44691

Tel: 800-262-1933 Fax: 330-263-4829

E-mail: info@prentrom.com Web: www.prentrom.com